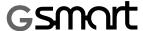

# Copyright

All mobile products by GIGA-BYTE Communications mentioned in this document, including the device, accessories, software, text, music, and pictures, are owned by, or authorized by original manufacturers to GIGA-BYTE Communications. Reproduction, transfer, distribution, or storage of part or all of the contents in this document in any form without the prior written permission of GIGABYTE Communications Inc. is prohibited.

GIGA-BYTE Group, GIGA-BYTE Communications Inc.

# **Safety Information**

This chapter contains important information on safe and efficient operation. Please read this information before using the device.

# Exposure to Radio Frequency (RF) Energy

The device contains a transmitter and a receiver. When it is ON, it receives and transmits RF energy. Please use the device appropriately.

# Specific Absorption Rate Data

The Max SAR value for this device when tested for use at the ear-NCC Max. SAR measurement GSM900: 0.059 W/kg DCS1800: 0.082 W/kg WCDMA: 0.198 W/kg

# Road Safety

Check the laws and regulations on the use of phones in the area where you drive. Do NOT use this device unless you use hands-free operation while driving or riding.

## Potentially Explosive Atmospheres

Turn off your phone prior to entering any area with a potentially explosive atmosphere such as gas stations, explosive chemicals, or flammable objects.

#### Aircraft Safety

While in flight, switch the device to flight mode (turn off phone or wireless functions). When instructed to do so, turn off your phone when on board an aircraft.

#### **Facilities**

Turn off the device in any facility where posted notices instruct you to do so. These facilities may include hospitals or health care facilities that may be using equipment that is sensitive to external RF energy.

## Approved Accessories and Batteries

Use only original or manufacturer approved accessories, batteries and chargers.

# **Regulatory Agency Identifications**

For regulatory identification purposes, your product is assigned a model number of MS800. To ensure continued reliable and safe operation of your device, use only the accessories listed below with your MS800.

The Battery Pack has been assigned a model number of GPS-H01.

#### Note:

This product is intended for use with a certified Class 2 or Class 3 Limited Power Source, rated 5 Volts DC, maximum 1 Amp power supply unit.

## **European Union Notice**

Products with CE marking comply with the R&TTE Directive (99/5/EC), the EMC Directive (89/336/EEC), and the Low Voltage Directive (73/23/EEC) & (2006/95/EC) issued by the Commission of the European Community.

Compliance with these directives implies conformity to the following European Norms (in parentheses are the equivalent international standards)

- EN 60950-1 (IEC 60950-1)
- Safety of Information Technology Equipment.
- ETSI EN 301 511

Global system for mobile communications (GSM); Harmonized EN for mobile stations in the GSM 900 and GSM 1800 bands, covering essential requirements of article 3.2 of the R&TTE directive (1995/5/EC).

#### ETSI EN 301 489-1

Electromagnetic compatibility and Radio spectrum Matters (ERM); ElectroMagnetic Compatibility (EMC) standard for radio equipment and services; Part 1: Common technical requirements.

## ETSI EN 301 489-7

Electromagnetic compatibility and Radio spectrum Matters (ERM); ElectroMagnetic Compatibility (EMC) standard for radio equipment and services; Part 7: Specific conditions for mobile and portable radio and ancillary equipment of digital cellular radio telecommunications systems (GSM and DCS).

# ETSI EN 301 489-17

Electromagnetic compatibility and Radio spectrum Matters (ERM); ElectroMagnetic Compatibility (EMC) standard for radio equipment and services; Part 17: Specific conditions for 2.4 GHz wideband transmission systems and 5 GHz high performance RLAN equipment.

## ETSI EN 300 328

Electromagnetic compatibility and Radio spectrum Matters (ERM); Wideband Transmission

systems; data transmission equipment operating in the 2.4 GHz ISM band and using spread spectrum modulation techniques.

## Safety precautions for RF exposure

- Use only original manufacturer-approved accessories, or accessories that do not contain any metal.
- Use of non-original manufacturer-approved accessories may violate your local RF exposure quidelines and should be avoided.

## Exposure to Radio Frequency (RF) Signals

Your device contains a radio transmitter and receiver. The radiated output power is far below the international radio frequency exposure limits. These limits are part of comprehensive guidelines and establish permitted levels of RF energy for the general population. The guidelines are based on the safety standards previously set by international standards bodies:

- American National Standards Institute (ANSI) IEEE. C95.1-1992
- National Council on Radiation Protection and Measurement (NCRP). Report 86. 1986
- · International Commission on Non-Ionizing Radiation Protection (ICNIRP) 1996
- Ministry of Health (Canada), Safety Code 6. The standards include a substantial safety margin designed to assure the safety of all persons, regardless of age and health.

The exposure standard for wireless mobile phones employs a unit of measurement known as the Specific Absorption Rate, or SAR. The standard incorporates a substantial margin of safety to give additional protection for the public and to account for any variations in usage.

As with other mobile radio transmitting equipment, users are advised that for satisfactory operation of the equipment and for the safety of personnel, it is recommended that no part of the human body be allowed to come too close to the antenna during operation of the equipment.

Your device has an internal antenna. Use only the supplied integral antenna. Use of unauthorized or modified antennas may impair call quality and damage the phone, causing loss of performance and SAR levels exceeding the recommended limits as well as result in non-compliance with local regulatory requirements in your country.

To assure optimal phone performance and ensure human exposure to RF energy is within the guidelines set forth in the relevant standards; always use your device only in its normal-use position. Do not touch or hold the antenna area unnecessarily when placing or receiving a phone call. Contact with the antenna area may impair call quality and cause your device to operate at a higher power level than needed. Avoiding contact with the antenna area when the phone is IN USE optimizes the antenna performance and the battery life.

# Telecommunications & Internet Association (TIA) safety information Pacemakers

The Health Industry Manufacturers Association recommends that a minimum separation of six inches be maintained between a handheld wireless phone and a pacemaker to avoid potential interference with the pacemaker. These recommendations are consistent with the independent

research by and recommendations of Wireless Technology Research. Persons with pacemakers:

- Should ALWAYS keep the phone more than six inches from their pacemaker when the phone is turned ON.
- · Should not carry the phone in a breast pocket.
- Should use the ear opposite the pacemaker to minimize the potential for interference. If you have any reason to suspect that interference is taking place, turn the phone OFF immediately

## Hearing Aids

Some digital wireless phones may interfere with some hearing aids. In the event of such interference, you may want to consult your service provider, or call the customer service line to discuss alternatives

#### Other Medical Devices

If you use any other personal medical device, consult the manufacturer of your device to determine if they are adequately shielded from external RF energy. Your physician may be able to assist you in obtaining this information.

Turn the phone OFF in health care facilities when any regulations posted in these areas instruct you to do so. Hospitals or health care facilities may be using equipment that could be sensitive to external RF energy.

#### **WEEE Notice**

The Directive on Waste Electrical and Electronic Equipment (WEEE), which entered into force as European law on 13th February 2003, resulted in a major change in the treatment of electrical equipment at end-of-life.

The purpose of this Directive is, as a first priority, the prevention of WEEE, and in addition, to promote the reuse, recycling and other forms of recovery of such wastes so as to reduce disposal.

The WEEE logo (shown at the left) on the product or on its box indicates that this product must not be disposed of or dumped with your other household waste. You are liable to dispose of all your electronic or electrical waste equipment by relocating over to the specified collection point for recycling of such hazardous waste. Isolated collection and proper recovery of your electronic and electrical waste equipment at the time of disposal will allow us to help conserving natural resources. Moreover, proper recycling of the electronic and electrical waste equipment will ensure safety of human health and environment. For more information about electronic and electrical waste equipment disposal, recovery, and collection points, please contact your local city center, household waste disposal service, shop from where you purchased the equipment, or manufacturer of the equipment.

## **RoHS Compliance**

This product is in compliance with Directive 2002/95/EC of the European Parliament and of the Council of 27 January 2003, on the restriction of the use of certain hazardous substances in electrical and electronic equipment (RoHS) and its amendments.

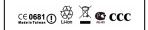

# **General Information**

This chapter contains important information on safe and efficient operation. Please read this information before using the device. Ignorance of the following notices may lead to violations of the law

- · Before using the device, please make sure you have fully charged the battery.
- Do NOT remove the battery from the device during charging.
- · Before inserting SIM card into the device, make sure that the device is switched off.
- Do NOT attempt to dissemble the device on your own. This should be done by an authorized person.
- Use the device in accordance to instructions when in public facilities.
- In some countries, it is a violation against the law to record phone conversations. Always ask
  permission of the other party when you are going to record a conversation.

# **Table of Contents**

| Copyright                                    |      |
|----------------------------------------------|------|
| Safety Information                           |      |
| General Information                          | 3    |
|                                              |      |
| Chapter 1 Before Using Your Device           | 1-1  |
| 1.1 Familiarizing yourself with MS800        | 1-1  |
| 1.2 Features                                 |      |
| 1.3 Insert the Battery & SIM card.           | 1-3  |
| 1.4 SIM                                      |      |
| 1.5 Battery                                  |      |
| 1.6 Lock/Unlock                              |      |
| 1.7 Power                                    |      |
| 1.7 Power                                    | 1-4  |
|                                              |      |
| Chapter 2 Getting Started                    |      |
| 2.1 Display Information                      |      |
| 2.2 Screen Orientation                       |      |
| 2.3 Setting Time& Date                       |      |
| 2.4 Using the Stylus                         |      |
| 2.5 Screen Alignment                         | 2-5  |
| 2.6 Input Method                             | 2-5  |
| 2.7 Drawing on the Screen                    | 2-6  |
| 2.8 Recording a Message                      |      |
| 2.9 Editing My Info                          |      |
| 2.10 Password Setup                          |      |
| 2.11 Memory Expansion                        |      |
| 2.12 Data Backup                             |      |
| 2.13 Multi-Language                          |      |
| 2.13 Multi-Lariguage                         | 2=0  |
| Chapter 3 Phone Functions                    | 2.4  |
|                                              |      |
| 3.1 Phone Dialer Screen and Key Introduction |      |
| 3.2 Making a Call                            |      |
| 3.3 Receiving/Ignoring a Call                |      |
| 3.4 International Calls                      |      |
| 3.5 Emergency Calls                          |      |
| 3.6 Volume Adjustment                        |      |
| 3.7 Making a Call from Contacts              |      |
| 3.8 Creating a New Contact                   | 3-3  |
| 3.9 Call History                             | 3-4  |
| 3.10 Setting Ringtone and Password           | 3-4  |
| 3.11 Block List                              |      |
| 3.12 Video Telephony                         |      |
| 5.12 1.000 1.00p.101.j                       |      |
| Chapter 4 Settings                           | 4.1  |
| 4.1 Personal Settings                        |      |
| 4.1 Personal Settings 4.2 System Settings    | ا -+ |
| 4.2 System Settings                          | 4-3  |

| 5.1 Install and Use ActiveSync 5.2 Synchronize via Bluetooth |     |
|--------------------------------------------------------------|-----|
| Chapter 6 Getting Connected                                  |     |
| 6.1 Internet Access                                          |     |
| 6.2 GPRS Connection Settings.                                |     |
| 6.3 Activating GPRS Connection.                              |     |
| 6.4 GPRS Wizard                                              |     |
| 6.5 Connecting with Your Personal Computer                   |     |
| 6.6 Bluetooth Wireless Transmissions.                        |     |
| 6.7 Internet Sharing                                         |     |
| 6.8 Wi-Fi                                                    |     |
| 6.9 USB                                                      |     |
|                                                              |     |
| Chapter 7 Messaging                                          | 7-1 |
| 7.1 E-mail and Message                                       |     |
| 7.2 Synchronously Process Email                              | 7-1 |
| 7.3 Directly Connect to Email Server                         | 7-2 |
| 7.4 Establish Email Services                                 | 7-2 |
| 7.5 Use Email and Message                                    |     |
| 7.6 How to Use Push Email                                    |     |
| 7.7 Messenger                                                | 7-5 |
| Chapter 8 Multimedia                                         |     |
|                                                              |     |
| 8.1 Camera                                                   |     |
| 8.3 Taking A GeoTagged Photo                                 |     |
| 8.4 Recorder                                                 |     |
| 8.5 Pictures & Videos.                                       |     |
| 8.6 JAVA                                                     |     |
| 8.7 Audio Mixer                                              |     |
| 8.8 Streaming Player                                         |     |
| 0.0 Ott carriing 1 layer                                     |     |
| Chapter 9 Applications                                       | 9-1 |
| 9.1 Calendar                                                 | 9-1 |
| 9.2 Contacts                                                 | 9-1 |
| 9.3 Tasks                                                    | 9-2 |
| 9.4 Notes                                                    | 9-3 |
| 9.5 Word Mobile                                              | 9-3 |
| 9.6 Excel Mobile                                             | 9-4 |
| 9.7 PowerPoint Mobile                                        |     |
| 9.8 Windows Media Player                                     |     |
| 9.9 Internet Explore                                         |     |
| 9.10 Calculator                                              |     |
| 9.11 Games                                                   |     |
| 9.12 STK (SIM Tool Kit)                                      | 9-6 |

Chapter 5 Synchronization ......5-1

| 9.13 Zip                        | 9-6   |
|---------------------------------|-------|
| 9.14 GPS Tracking               | 9-6   |
| 9.15 SD Add-Ons                 |       |
| 9.16 SIM Manager                |       |
| 9.17 Backup Tool                |       |
| Chapter 10 Managing Your Mobile |       |
| 10.1 Memory Management          | 10-1  |
| 10.2 Memory                     | 10-1  |
| 10.3 Add or Remove Programs     | 10-1  |
| Chapter 11 Specifications       | 44.4  |
|                                 | I I*I |
| Chapter 12 FAQ                  |       |

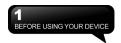

# 1 Before Using Your Device

# 1.1 Familiarizing yourself with MS800

This section introduces you to the hardware of the device and its function keys.

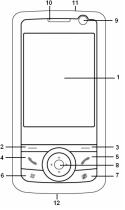

| No. | Item                  | Function                                                                   |
|-----|-----------------------|----------------------------------------------------------------------------|
| 1   | Touch Screen          | Display screen. Use stylus to select items on the screen.                  |
| 2   | Left Function<br>Key  | Press to execute the function displayed on the bottom left of the screen.  |
| 3   | Right Function<br>Key | Press to execute the function displayed on the bottom right of the screen. |

| 4  | Talk/Send Key        | You can make or<br>answer a call by<br>pressing Talk/Send key,<br>or go to Phone Dialer<br>screen.                                                                                                    |
|----|----------------------|----------------------------------------------------------------------------------------------------|
| 5  | End Key              | Press this key to end a call or to return to Today screen from any screen.                                                                                                    |
| 6  | Windows Flag<br>Key  | Press the Windows key to open Start menu options.                                                                                                    |
| 7  | GPS Key              | Press this key to execute GPS function or application. OK as default.                                                                                                    |
| 8  | Navigation<br>Key:   | Press up, down, left<br>and right directions to<br>navigate. Tap the<br>center key to execute<br>the selected function or<br>application.                                                                                                    |
| 9  | Front Camera<br>Lens | Use when making<br>Video calls.                                                                                                    |
| 10 | LED Indicator        | The LED indicator indicates the status of your device by showing different colors.  Red: Charging activated.  Blue: Bluetooth is activated.  Orange: Wi-Fi is activated.  Green: Mobile network is detected.  Purple: Notification, GPS signal is detected. |
| 11 | Power On/Off         | Press and hold Power<br>key for a few seconds<br>to power on/off your                                                                                                    |

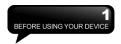

|    |                       | device.                                                                                                    |
|----|-----------------------|----------------------------------------------------------------------------------------------------|
| 12 | Mini USB slot         | Use USB connector to synchronize data with your desktop PC, transmit data or charge the battery.                                |
| 13 | Soft Reset<br>Button  | Press the button with stylus to soft reset your device.                                                                         |
| 14 | Camera Key            | Press and hold camera key to launch camera function.                                                                            |
| 15 | Volume Key            | Slide this key upwards<br>or downwards to adjust<br>volume.                                                                     |
| 16 | Micro SD card<br>slot | You can insert your Micro SD card here.                                                                                         |
| 17 | Headset Plug          | Plug in headset, and<br>then you can listen to<br>the FM radio, music via<br>the headset or use the<br>device's hands-free kit. |

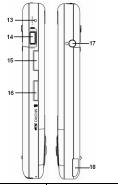

| 18 | Use the stylus to touch the screen panel.     |
|----|-----------------------------------------------|
| 19 | Besides using stereo<br>headset, you may play |

|    |                     | music/voice through the built-in speaker.                                                                 |
|----|---------------------|----------------------------------------------------------------------------------------------------|
| 20 | Rear Camera<br>Lens | The CMOS camera on<br>the back of the device<br>supports 2-mega-pixel<br>photo and high quality<br>video. |
| 21 | Battery Cover       | Push and slide out the cover to replace battery and unlock SIM card hatch.                                |

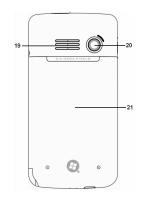

# 1.2 Features

MS800 is not only having mobile phone features, it also integrates Personal Digital Assistant (PDA) capability. The following section provides more information about the device features:

- Touch screen: 2.8" TFT LCD display with 65,536 colors effective.
- Navigation key, Windows key, GPS key.
- Speaker.
- Mini-USB slot for connection and battery charging.

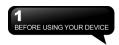

- Camera: 2.0 mega pixels with auto focus. Front camera lens with 0.3 mega pixels CMOS.
- Connections: 3.5G, GPRS, Bluetooth, and Wireless LAN.
- Microsoft Windows Mobile 6: Windows Live, Windows Live Messenger, Pocket Outlook, Pocket Explorer, and Office tools (Word, Excel, and PowerPoint). Also features Encryption, Internet Sharing, Windows Update, Pictures & Viddoe, Calculator, Capper, ActiveSurge and
- & Videos, Calculator, Games, ActiveSync, and File Explorer.
- ●Other programs: GPS Tracking, FM Radio, Zip, Java, Streaming Player, SIM Manager, etc.

# 1.3 Insert the battery & SIM Card

Before inserting/removing a SIM card, please make sure that MS800 is powered off and is not connected to any power supply by the USB cable or charger.

1. Look at the back of your MS800. Push and slide on the battery cover.

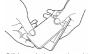

Find the SIM card slot on the side of the device. Open the hatch.

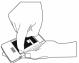

Insert the SIM card with the metallic part facing down and the clipped corner in the same direction and orientation shown on the cover's instruction.

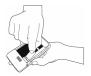

4. Insert the battery back to the battery slot.

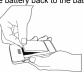

Slide the battery cover back and push until you hear "click".

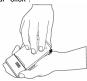

# 1 4 SIM

Before using your MS800, you must contact a network operator to get a personal SIM (Subscriber Identity Module). The SIM card contains the device number, the services included in your subscription, and your personal data such as your phonebook and messages. The phone functions are unusable (except for emergency calls) until a valid SIM card is inserted.

**Note:** If the device or the SIM card is lost or stolen, you should contact your network operator immediately in order to prevent unauthorized use.

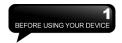

# 1.5 Battery

Your MS800 comes with a removable and rechargeable Lithium Polymer battery. The standby time and talk time will depend on your actual usage network coverage and whether the device is in standby mode. The battery life may also vary depending on how frequently the user switches between functions.

Note: Using any battery pack or AC adapter (charger) not specified/endorsed by GSmart on this phone may be dangerous and may invalidate any warranty and approval given to the device. Unplug the charger from the power supply when it is not in use.

## Charging the battery

Please make sure that the battery is installed and fully charged when using your MS800 for the first time. You may charge the battery in the following ways:

- Universal AC Adapter: Plug your AC adapter into a suitable main power socket and plug the connector to the charging slot of your MS800. The phone will start charging automatically.
- USB cable: Connect your MS800 to your PC's USB port with the USB cable supplied in your package.

# 1.6 Lock/Unlock

#### 1. Lock the device:

On Today screen, tap Device unlocked to lock the device. The device will not respond to touches on screen nor react to any input on the keypad when it is locked.

You may also enable the device lock automatically after the screen backlight is turned off.

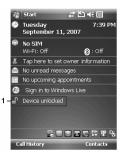

## 2. Unlock the device:

Tap Unlock on the bottom left of the screen. Then tap Unlock button on the newly appeared screen and the device is unlocked.

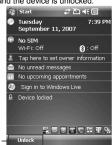

# 1.7 Power

#### Power on

While the device is powered off, press Power key on the top of the device to power it on.

#### Power off

While the power is on, press and hold Power key on the top of the device for about 5 seconds to turn it off. To reduce the power

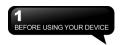

consumption of your device, you may change the backlight duration and brightness level. Also, you can save more power by setting the device to turn off automatically if it is not in use for a specific period of time.

## Battery power level

Tap Start > Settings > System tab > Power > Battery tab. The bar indicates the remaining battery power level.

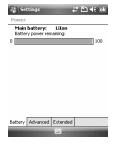

## Turn off the device automatically

Tap Start > Settings > System tab > Power > Advanced tab and select the duration before the device turns off by itself. This feature controls the screen standby time.

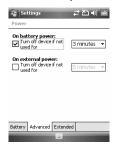

## Sleep Mode

- 1. Sleep Mode is a power saving mode designed to reserve battery power. After idling for a period of time, the device automatically enters Sleep Mode. You may also manually enter Sleep mode by pressing power On/Off key shortly. The backlight of the screen will turn off and the device will go into Sleep mode. When in Sleep mode, your device will show no response to any operation or touches on the screen and keypad.
- Press the power On/Off key again to exit Sleep mode.
- You may set the time to activate Sleep mode. The device will automatically enter Sleep mode when no operation is done within that time.
- Tap Start > Settings > System Tab > Power > Advanced Tab.
- Check "Turn off device if not used for" Please select "On battery power" or "On external power".
- Select your desired time period.
- . Tap "OK" to complete this setting.

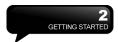

# 2 Getting Started

# 2.1 Display Information

The main screen displays the following information:

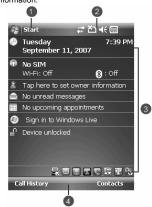

#### 1. Start menu

Tap here to open Windows Start menu on the top left of the screen. To return to Today screen at any time, tap Start > Today.

## 2. Status & Icon area

Display notification icons and system status. You can tap the icon to look into the detail or settings of the function.

# 3. Today screen

On Today screen, this area contains shortcuts to certain programs and important information of today. To change Today screen settings, tap Start > Settings > Personal tab > Today

#### 4. Command area

Depending on different mode, this area contains different features such as menu options, input panel and commands to create or edit a file.

# 5. Pop up menu

This allows you to quickly access an item. Tap on the icon and tap again to perform an action. To cancel it, tap other areas of the screen.

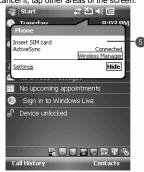

#### Start Menu

- 1. Quick access to certain fixed Microsoft programs.
- 2 The most recent 5 programs you have used.
- 3 Tap on Programs to enter the Programs
- Tap on Settings to enter the Settings menu.
- 5 Tap on Help to see detail information about different features.

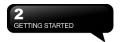

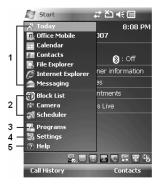

# Programs

You will see many application icons under your Programs menu. From Programs menu, you may tap the application icon that you desired to use to execute the application.

From Today screen > Start > Programs
Your device contains the following programs:

| Icon     | Programs         | Description                                                                                                 |
|----------|------------------|----------------------------------------------------------------------------------------------------|
| <b>%</b> | Multimedia       | Audio Mixer,<br>Camera, Photo<br>Editor, Pictures<br>& Videos,<br>Recorder,<br>JAVA,<br>Streaming<br>Player |
|          | Tools            | Calculator, Easy-Touch Menu, Pocket Remote, Restore to Default, Zip                                         |
|          | Phone<br>Manager | Block List, Dial<br>Kit, Internet<br>Sharing, SIM<br>Manager                                                |

|    | Games             | Bubbles<br>Breaker,<br>Solitaire                                                                           |
|----|-------------------|----------------------------------------------------------------------------------------------------|
| 0  | ActiveSync        | Transmit data between your computer and the device.                                                        |
| 28 | Messenger         | Perform MSN functions.                                                                                     |
|    | Notes             | Write notes,<br>memo, or<br>drawings.                                                                      |
| Q  | Search            | Search for all data, programs, and files.                                                                  |
|    | Windows<br>Live   | This is your gateway to help with Live Search.                                                             |
| ٠  | Windows<br>Update | Download<br>updates for<br>Windows<br>Mobile setup.<br>To help keep<br>your mobile<br>device<br>protected. |
|    | GPS Utility       | GPS Tracking                                                                                               |

# Settings

MS800 contains Personal, System, and Connections setting items.

Tap Start > Settings > Personal tab:

| Program | Description                                        |
|---------|----------------------------------------------------|
| Buttons | You may assign programs to hard keys.              |
| Input   | You can set your preferred input method.           |
| Lock    | You may set a personal password for the device.    |
| Menus   | Select the programs to be displayed in Start menu. |

| Owner<br>Information     | You may input your personal information.          |
|--------------------------|---------------------------------------------------|
| Phone                    | Settings for phone functions.                     |
| Shutdown<br>Animation    | Settings for shutdown screen.                     |
| Sounds&<br>Notifications | Settings for alarm sound and notification.        |
| Today                    | Settings for screen appearance and display items. |

Tab Start > Settings > System Tab

| Program                        | Description                                                                                    |  |
|--------------------------------|------------------------------------------------------------------------------------------------|--|
| About                          | Contains information of the device.                                                            |  |
| Backlight                      | Settings for backlight.                                                                        |  |
| Certification                  | Identifies the device to others to prevent unauthorized access.                                |  |
| Clock& Alarms                  | Settings for time and alarms.                                                                  |  |
| Memory                         | Memory status and running programs.                                                            |  |
| Power                          | Power status and wireless signals.                                                             |  |
| Regional<br>Settings           | Settings for region, number, currency, time, and date.                                         |  |
| Remove<br>Programs             | Remove programs from your device.                                                              |  |
| Screen                         | Screen orientation, screen alignment, and text size.                                           |  |
| Encryption                     | Encrypts data in your micro SD card.                                                           |  |
| Customer<br>Feedback           | Customer Experience<br>Improvement Program.                                                    |  |
| Windows Update                 | Download updates for<br>Windows Mobile setup. To<br>help keep your mobile<br>device protected. |  |
| Voice<br>Commander<br>Settings | Voice Commander Settings and voice training.                                                   |  |

Tap Start > Settings > Connections Tab

| Program                   | Description                                                                |  |
|---------------------------|----------------------------------------------------------------------------|--|
| Beam                      | You can choose to receive all incoming beams.                              |  |
| Bluetooth                 | Settings for Bluetooth function.                                           |  |
| Connections               | Settings and management for modem connections.                             |  |
| GPRS Wizard               | Basic settings for GPRS connection.                                        |  |
| Wi-Fi                     | Configurations for Wi-Fi.                                                  |  |
| USB                       | Use the device as a micro SD card reader.                                  |  |
| Wireless<br>Manager       | Turn on/off Bluetooth, flight mode.                                        |  |
| Cell Broadcast<br>Setting | Receive broadcast channel information and news from your service provider. |  |
| Select Operating<br>Band  | Your own operating system set up.                                          |  |
| SMS Service<br>Setting    | Receiving and sending text message set up.                                 |  |
| Band Switch               | Select band system.                                                        |  |

# Status & Icon area

This area shows icons of basic system status or alerts. You can tap on the icons to get the definitions or go to the settings.

| Status Type | Icon | Description                                                                    |
|-------------|------|--------------------------------------------------------------------------------|
| Battery     | 100  | Main battery power is full. The level of battery power is shown in percentage. |
|             | č    | Low battery. Please recharge                                                   |
|             | (4)  | Battery is charging.                                                           |
| Calls       | C    | Call forward.                                                                  |

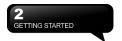

|             | C                  | Call on hold.                                                                         |
|-------------|--------------------|---------------------------------------------------------------------------------------|
|             | 4                  | Data call.                                                                            |
|             | و:-                | You have missed calls.                                                                |
|             | Ţ.                 | Voice call in active.                                                                 |
| Connections | 36                 | 3G network is connected.                                                              |
|             | G                  | GPRS is in range.                                                                     |
|             | 9,1                | GPRS is connected.                                                                    |
|             | o‡.                | Building connection to GPRS.                                                          |
|             | ₩                  | Bluetooth is activated.                                                               |
|             | 19 <sub>92</sub> , | Wi-Fi is activated; a<br>Wi-Fi network is in<br>range; Wi-Fi network<br>is connected. |
| Signal      |                    | Strong signal.                                                                        |
|             | P                  | No signal.                                                                            |
|             | •                  | Roaming.                                                                              |
|             | 0                  | GPS Tracking is trying to connect.                                                    |
|             | 0                  | GPS Tracking is connected.                                                            |
| Message     | $\times$           | You have one or more new message(s).                                                  |
|             | শ্ৰ                | You have one or more new voice mail(s).                                               |
|             | •                  | You have one or more instant message(s).                                              |
|             | □€                 | System volume.                                                                        |
| Volume      | ~                  | Phone volume.                                                                         |
| voidine     | *                  | Ringer is on.                                                                         |
|             | ¥                  | Ringer is off.                                                                        |

Note: To choose reminder types and sounds for your Swan, tap Start > Settings > Personal tab > Sounds & Notifications.

# 2.2 Screen orientation

You can choose your screen display in Portrait or Landscape mode. The Portrait mode allows you to get a better view or a better operation of certain programs on your device, while Landscape may be optimal for viewing longer text files. You can also change the default screen display by following the steps below:

- 1. Tap Start > Settings > System tab > Screen > General tab.
- On General tab screen, select your desired orientation, Portrait, Landscape (right-handed), or Landscape (left-handed).
- 3. Tap OK, and the screen will be changed accordingly.

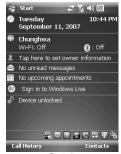

Portrait

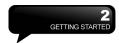

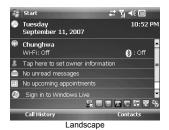

# 2.3 Setting time & date

When using MS800 for the first time, you are required to set your time zone, time, and date. You can also tap on the clock icon on Today screen to setup time and date.

- Tap Start > Settings > System tab > Clock& Alarms > Time tab.
- 2. Select Home or Visiting.
- 3. Select your time zone.
- 4. Select AM / PM.
- Use the up and down arrow aside hour, minute and second to adjust the highlighted time unit
- Tap the down arrow aside the date to open a calendar, and select a desired month, date, and year.
- Tap OK, a pop-up window will appear on your screen to confirm to Save Changes to the clock settings.
- 8. Tap Yes to save the changes and exit.

**Note:** Change the time on Home zone may change your Calendar schedule.

# 2.4 Using the stylus

Use the stylus to touch or write on your screen. Using stylus can avoid damaging your screen. There are 2 ways to use your stylus:

Tap: softly tap on a desired item by your

stylus, and lift the pen from the screen.

 Press: touch and hold your stylus on a desired item for a few seconds until a blue dotted circle appears. This indicates that a pop-up menu is going to be activated.

# 2.5 Screen alignment

When using MS800 for the first time, screen alignment is required. If you find that the device does not accurately respond to your stylus taps, or you have performed a system reset, you need to align your screen again.

- Tap Start > Settings > System tab > Screen > General tab.
- 2. Tap Alian Screen on your screen.
- On the align screen, use your stylus to touch the crosses on the screen accurately.
- 4. Tap OK to exit.

# 2.6 Input method

## **Block Recognizer**

With Block Recognizer, you can input character strokes (using the stylus) that are similar to those used on other devices.

- On your screen keyboard, tap the arrow icon next to the keyboard icon for more input methods. On the pop-up list, tap Block Recognizer.
- Write letters and numbers in a corresponding field, the system will display the letters/numbers identified from your handwriting.
- Do not write letters/numbers continually to prevent recognition error.
- Do not write letters outside of the input fields

## Kevboard

You can input data by using screen keyboard. Tap icon on your screen to open the screen

keyboard

Follow the steps below to input your data:

1. On your screen keyboard, tap Shift or CAP

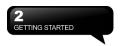

key to input a capital letter or to input multiple symbols.

- Tap the key on your screen keyboard to delete.
- To close the screen keyboard, tap icon again on your screen to hide the screen keyboard.

Note: To change the displayed keyboard size on the screen, tap the arrow beside keyboard icon and tap Options. Under Input screen, you may select either Large keys or Small keys by tapping on its radio button.

## Letter Recognizer

- On your screen keyboard, tap the arrow icon next to keyboard icon for more input methods. On the pop-up list, tap Letter Recognizer.
- Write letters and numbers in a corresponding field on your Letter Recognizer screen. MS800 will display the letters/numbers that you had just input in Letter Recognizer fields.
- Tap the key to delete an input.

#### Transcriber

Transcriber allows you to write on the full screen using the stylus just as you would write on paper. Unlike Letter Recognizer and Block Recognizer, you can write a sentence or more than one sentence. Pause and let Transcriber change the written characters to typed characters.

- On your screen keyboard, tap the arrow icon next to keyboard icon for more input methods. On the pop-up list, tap Transcriber.
- 2. Position the cursor where you want text to appear.
- Use the stylus to write anywhere on the screen. The handwriting will be converted to text after you lift the stylus from the screen.

# Learning how to write in Transcriber

- 1. Tap on the tool bar.
- 2. A Letter Shapes screen will appear, select the character you wish to explore, tap the picture of this character on top of the screen, and it will demonstrate the writing sequence of the letter. Select how often you write the character using that method.
- When you finish the practices, you can save these as a profile by tapping File > Save.

# 2.7 Drawing on the screen

You can draw on the screen in the same way that you write on the screen. The difference between writing and drawing on the screen is how you select items and how they can be edited. For example, selected drawings can be resized. while writing cannot.

## Creating a drawing

Cross three ruled lines on your first stroke. A drawing box appears. Subsequent strokes in or touching the drawing box become part of the drawing. Drawings that do not cross three ruled lines will be treated as writing.

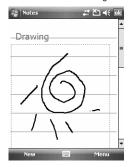

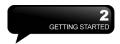

## Selecting a drawing

To edit drawing, select it first,

- Tap and hold the stylus on the drawing until the selection handle appears. To select multiple drawings, deselect the pen button and drag to select drawings you want.
- 2. You can cut, copy, and paste selected drawings by tapping and holding the selected drawing and tapping an editing command on the pop-up menu, or by tapping the command on Edit menu. To resize a drawing, make sure Pen button is not selected, and drag a selection handle. To change the zoom level so it is easier to work or view your drawing, tap Tools and select a zoom level.

# 2.8 Recording a message

In any program where you can write or draw on the screen, you can also quickly capture thoughts, reminders, and phone numbers by recording a message. In Calendar, Tasks, and Contacts, you can include a recording in Notes tab. In Notes, you can either create a standalone recording, or include a recording in a written note. If you want to include the recording in a note, open the note first. In the Messaging program, you can also add a recording to an E-mail message.

## Creating a recording

- To add a recording to a note, open the note before recording. Tap Start > Programs > Notes.
- If there is no Record/Playback toolbar, tap Menu > View Recording Toolbar.
- 3. Hold your device's microphone near your mouth or another sound source.
- 4. To start recording, tap
- 5. To stop recording, tap The new recording appears in the note list.
- To play a recording, tap in the open note or tap the recording in the note list. You can also access the Record/Playback tool bar by pressing down Volume key for a while.

To quickly create a recording, hold down Volume key. When you hear the beep, recording has begun. Release the button when you are finished. The new recording is stored in the open note, or as a standalone recording, if no note is opened.

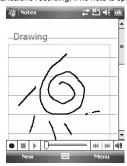

# 2.9 Editing my info

You can input your personal information to your device in Owner Information.

- Tap Start > Settings > Personal tab > Owner Information > Identification tab.
- 2. Tap Name field and input your name.
- Tap a desired input field and input your information.
- 4. Tap Notes tab to input other information you would like to display on your device.
- 5. If you want your information to be displayed on the starting screen, tap Options tab.

# 2.10 Password setup

You can set your own password to prevent unauthorized use of your device.

- Tap Start > Settings > Personal tab > Lock> Password tab.
- On Password tab screen, check Prompt if device unused for
- Select an appropriate time.

# 2 GETTING STARTED

- Select a password type in Password type field.
- Input your password in Password field and reconfirm the password in Confirm field.
- 6. Tap OK, a pop-up window will appear to confirm, "Do you want to save password settings changes?"
- Tap Yes to finish settings and save the changes; No to cancel.
- You may also input password hint message under Hint tab screen.
- 9. Tap OK to save your inputs.

**Note:** If you forget your password, you need to perform system default, which will lose all your data and settings.

# 2.11 Memory expansion

To expand the memory of your device, you can insert a Micro SD card into the card slot located at the top of the phone. Make sure the card is inserted correctly.

# 2.12 Data backup

MS800 supports 64MB RAM capacity; however, you may need to back up data and any new programs that you install in the RAM to guard against data loss. To back up your Contact, Calendar, etc., please set up the synchronization partnership with your PC and connect the phone with PC. ActiveSync will start automatically.

# 2.13 Multi-Language

The device supports multi-language automatically. If the documents don't show correctly, tap "Start" > Settings > System > Region and select the region and the language you want. Supported languages in alphabetic order are: Afrikaans, Albanian, Arabic (Saudi Arabia), Azeri (Cyrillic), Azeri (Latin), Basque, Belarusian, Bulgarian, Catalan, Chinese (Hong

Kong S.A.R.), Chinese (Macau S.A.R.), Chinese (People's Republic Of China). Chinese (Singapore). Chinese (Taiwan). Croatian, Czech, Danish, Dutch (Belgium), Dutch (Netherlands), English (Australia). English (Belize), English (Canada), English (Ireland). (Caribbean). English English (Jamaica), English (New Zealand), English (Philippines), English (South Africa), English (Trindad), English (United Kingdom), English (United States), English (Zimbabwe), Estonian, Faroese (Faroe Islands), Finnish, French (Belgium), French (Canada), French (France), French (Luxembourg), French (Monaco), French (Switzerland), FYRO Macedonian, German (Austria), German (Germany), German (Liechtenstein). German (Luxembourg), German (Switzerland), Greek, Hebrew, Hungarian, Icelandic, Italian (Italy), Japanese Italian (Switzerland), (Japan), Korean (Korea), Latvian. Lithuanian. Norwegian (Bokmal), Norwegian (Nynorsk), Polish. Portuguese (Brazil). Portuguese (Portugal), Romanian, Russian, Serbian (Cyrillic), Serbian (Latin), Slovak, Slovenian, Spanish (Argentina), Spanish (Bolivia), Spanish (Chile), Spanish (Colombia), Spanish (Costa Rica), Spanish (Dominican Republic), Spanish (Ecuador), Spanish (El Salvador), Spanish (Guatemala), Spanish (Honduras), Spanish (International Sort), Spanish (Mexico), Spanish (Nicaragua), Spanish (Panama), Spanish (Paraguay), Spanish (Peru), Spanish (Puerto Rico), Spanish (Traditional Sort), (Uruguay), Spanish (Venezuele), Spanish Swahili, Swedish, Swedish (Finland), Tatar, Thai, Turkish, Ukrinian, Urdu (Islamic Republic of Pakistan), Uzbek (Cyrillic), Uzbek (Latin).

# 3 Phone Functions

# 3.1 Phone Dialer screen and key Introduction

Press Talk/Send key to enter phone functions. Please insert a SIM card before using these functions

## Phone Dialer screen

From Phone Dialer screen, you can access Contacts, Speed Dial, Call History, and more options under Menu. This screen has the following features:

- 1. The name of the network provider
- The number you entered
- 3. Touch screen keypad
- Hide Keypad
- Hide Keypad
   Signal strength
- Clear numbers
- 7. Speed Dial
- 8. Make/End a video call
- 9. Make/End a voice call
- 10. Menu to access more options

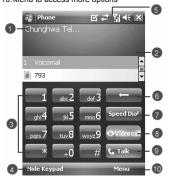

When a call is connected, the screen displays the following:

- 1. The calling status
- The name and number of the contact you are calling
- 3. Speaker On/Off
- 4. Create a note for the call
- 5. Return to the dialer phone screen
- Contact list
- Mute the callHold the call
- Find the call
- 10. Menu to access more options

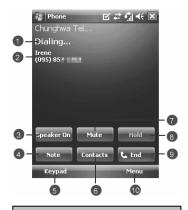

**Note:** When there is a call comes in, press volume up / down will immediately silent off the alert.

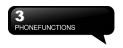

# 3.2 Making a Call

After entering the phone function, you can make a call by entering the phone number, or selecting a number from Contacts, Speed Dial, and Call History.

- After entering Phone Dialer screen you can dial a number using the keypad on the screen.
- To delete an error input, use on your screen.
- 3. Press Key to make a call.
- Press Key to end the call.

## Speed Dial

You can set ten phone numbers in your speed dial list.

- After entering phone function, press Menu
   Speed Dial to enter your Speed Dial List.
- On your Speed Dial List screen, you can select a contact on your list to see the contact's detailed information.
- To make a call, press the corresponding number on your keypad to call the contact on your speed dial list.
- You can also use the navigation key to select a contact you want to call on the speed dial screen, and then press Call Key to call.
- 5. Press End Key to end the call.

# 3.3 Receiving / Ignoring a call

When you receive a phone call, a notification message will appear. To answer the incoming call, tap Answer or press Talk/Send key. To ignore or reject a call, tap Ignore to mute the phone and reject the call. This may divert the call to your voice mail, depending on your network operator.

# 3.4 International calls

When you make an international call from any country, you need to insert a special international access code. If you enter "+" symbol as a prefix before the number you are calling, then you do not need to enter the access code for the country you are calling from.

## To make an international call

- Tap and hold 0 key until + sign appear. + replaces the international prefix of the country that you are calling from.
- Enter the full phone number you want to dial. It should include the country code, area code (without the leading zero), and phone number.
- 3. Tap Talk or press Talk/Send key.

# 3.5 Emergency calls

Enter the international emergency number 112, and then tap Talk or press Talk/Send key. Additional emergency numbers may be included on your SIM card. Contact your network operator for more information.

If your device has entered Device Lock mode, you have to unlock the device first before making an emergency call.

- Tap the Unlock on Left Function Key
- Tap "Unlock" displayed on the bottom left of the screen.

# 3.6 Volume adjustment

Tap si icon on the screen and the volume adjustment window will appear. Adjust the volume of alert tone for all programs tapping on si and adjust the ring volume by tapping

on 🔭

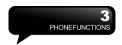

- 1. Press Volume Adjustment key on the left side manually or tap 5 to adjust incoming call volume.
- 2. If you press the Volume Adjustment key on the left side of your tap 5 icons during call, you may adjust the in-call volume of the phone. You can only adjust it during a call.
- 3. When you select Vibrate. sticon will change to icon.
- When you select Off. 

   √

   icon on screen will change to icon.

# 3.7 Making a call from contacts

On Today screen, you can tap Contacts on the bottom right of the screen to enter Contacts. Or under Phone Dialer screen, tap Contacts on the bottom left of the screen to enter Contacts.

- 1. Enter the contact or phone number you intend to search into the search field, the phone will search for the contacts that match this condition.
- 2. Tap and hold Navigation key upwards or downwards to browse contacts by initial letters in Contacts. (This function is available for contacts synchronized from Outlook only).
- 3. Tap on any contact to view that contact's information.
- 4. Under Contacts screen, tap Call on the bottom left of the screen or tap Left Soft key to make a call to that person.
- 5. Under Contacts screen, tap Menu on the bottom right of the screen for more options.

If you would like to make a call using a telephone, go to Contacts and highlight the person you would like to call.

Tap Menu > Sounds DTMF; then aim your device to the telephone receiver. Your telephone will dial out to the desired contact upon reception of the DTMF sounds from your device

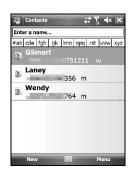

# 3.8 Creating a new contact

On Contacts screen, tap New on the bottom left of the screen. A blank record will appear.

- 1. You may set photos in Picture field for this contact, by which the contact's photo will display as an incoming call photo ID.
- 2. You may also tap Ring tone field to set different incoming call ring tones for your contacts.
- 3. Tap OK on the top right of the screen to save the new contact and exit

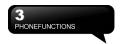

# 3.9 Call history

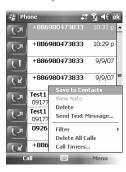

Call History contains all outgoing calls, incoming calls, and missed calls. You may choose to display all or only display highlighted items.

- On Today screen, tap Call History on the bottom left of the screen.
- 2. Tap Menu on the bottom right of the screen.
- Select a desired function to perform. You
  may change call history display method by
  selecting Filter; or select Call Timers to
  check incoming call numbers, call time, and
  manage incoming call history.
- On Call History screen, select the icon on the upper left side of the main screen to redial this number at once.
- On Call History screen, tap and hold on a phone number to open a drop-down menu for more options.

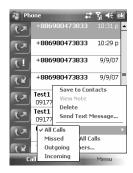

# 3.10 Setting ring tone and password

On Phone Dialer screen, tap Menu on the bottom right of the screen. Tap Options > Phone tab.

- You may select a preferred ring type.
- If you want to download ring tones, please use ActiveSync program in the computer and copy the ring tone file to Application Data/ Sounds folder in your device. The ring tone files will be added as the options.
- 3. You can set keypad tone for dialing.
- 4. You can set personal password to prevent unauthorized use from others.

# 3.11 Block List

Block all unknown calls. When a blocked number calls, the screen will display incoming call alert and ring but will automatically hang up within 5 seconds.

Select Start > Programs > Phone Manager > Block List

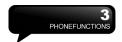

- Check "Block all unknown calls" or tap "Menu" and select "Add Block List" to add a number you would like to block.
- Select "OK" to save the settings. Alternatively, tap "Contacts" on Today screen, highlight the contact you would like to block and tap "Menu". Select "Set to Block List". You may also block numbers in Call History, or create new blocked numbers in Block List.

# 3.12 Video Telephony

The 3G Video Telephony Application/Phone Canvas allows you to make a video call in addition to making an audio call. To make a video call, perform the steps described in the section below.

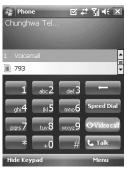

## To make a video call

- On Phone Dialer Screen, type the required phone number.
- Tap the Video Call button to make a video call. As the call progresses, the 3G Video Telephony Application automatically proceeds to Dialing screen. Status information appears below the phone number.

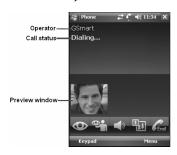

When the video call is connected successfully, the 3G Video Telephony Application appears as:

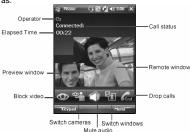

#### Preview Window

The top left window plays the video from the local camera.

#### Remote Window

The window at the center plays the video from the remote side.

#### Operator

This window displays Operator information.

#### Call Status

This window displays the current call status.

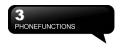

## **Elapsed Time**

This window displays the elapsed time of the current call.

## **Block Video**

Tap this button to block/unblock local video transmit to the others. The button indicates the state:

Block video data for the remote.

: Unblock video data for the remote.

#### Mute Video

Tap this button to mute/un-mute local audio data transmit to the others. The button indicates the state:

Mute audio data for the remote.

: Un-mute audio data for the remote.

#### Switch cameras

Tap this button to switch between the front and rear camera. The button reflects the current status:

Front camera.

Rear camera

#### Switch windows

Tap this button to switch the position of the Preview window and the Remote window:

The Preview window is located at the top left.

: The Remote window is located at the top left.

Only the Preview window.

Only the Remote window.

#### Call Failed

If the placed call failed, the 3G Video Telephony Application displays a dialog that prompts you to indicate whether a voice call should be dialed or whether the video call should be retried with the same phone number.

# Ending a call

You can end an active call by tapping The call state changes to Call Ended.

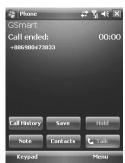

# Incoming Video Call

When the 3G Video Telephony Application receives a video call request, an information box appears. To accept the call, tap Answer. To reject the call, tap Ignore. If you answer the call, the process that follows is similar to that for outgoing video calls described in the section To make a Video Call

#### Outlook Contacts

The 3G Video Telephony Application allows you to make a call to your Outlook contacts.

To make a call to an Outlook contact

- 1. Open Outlook Contacts page.
- 2. Do one of the following to display a menu. Tap menu or tap and hold the required contact record.
- Choose VT Call to create an outgoing video call to the selected contact.

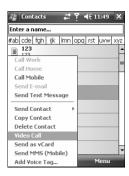

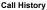

The Call History feature of the 3G Video Telephony Application is used to remember previous calls. This feature allows you to easily redial the number of a call you made earlier. In the Call History page, you can distinguish audio calls from video calls by their icons.

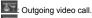

: Incoming video call.

Missed video call.

To redial a number from Call History

- In the Call History page, tap and hold a record.
- To make a video call, choose Video Call from the menu.

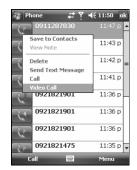

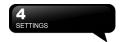

# 4 Settings

# 4.1 Personal settings

You may set your personalized settings by preference.

## **Buttons**

You may assign programs to a hardware button.

You may set certain keys as the activation keys for your most commonly used programs.

- Tap Start > Settings > Personal tab > Buttons > Program Buttons tab.
- Under Select a button, tap the button you want to assign to a program, and then select a program from Assign a program.
- On Up/Down Control tab, Delay before first repeat changes the time elapsed before scrolling begins. Repeat rate changes the time it takes to scroll from one item to the next.

## Input

Set your preferred input method.

- 1. Tap Start > Settings > Personal tab > Input.
- 2. On Input Method tab, select a desired input method. On Word Completion tab, select the desired settings for word completion. On Options tab, select the desired options for writing and recording. These options apply to any program on your device where you can record or write. You can also change input options by tapping the arrow and Options.

#### Lock

You may set a personal password to lock your device.

A strong password must have at least 7 characters that are a combination of uppercase and lower case letters, numerals,

and punctuation.

- Tap Start > Settings > Personal tab > Lock
- To enable this function, select how long your device must be turned off before the password is required for using the device by tapping Prompt if device unused for.
- Select the type of password you would like to use: Strong alphanumeric or Simple PIN.
- 4. Enter the password and,
- If your device is configured to connect to a network, use a strong password to help protect network security.
- If you forget your password, you must hard reset before you can access your device. A hard reset will erase all files and data you have created and any programs you have installed.
- If you have used ActiveSync to create a backup file, all of your program data can be restored

#### Menus

Select the programs to be displayed in Start menu.

Only 7 programs are allowed in Start menu. To add the programs you use most often to Start menu:

- Tap Start > Settings > Personal tab > Menus
- Select the programs you want, and then tap OK.

#### Owner information

Set layout, items, color and background of Today display.

- Tap Start > Settings > Personal tab > Owner Information.
- On Identification tab, enter your personal information
- On Notes tab, enter any additional text you want to display when your device is turned on, such as:"Welcome!"
- 4. On Options tab, select which message will

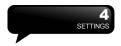

display when your device is turned on.

#### Phone

Setting for phone functions.

You can easily view and change settings, such as the ring type and ring tone to be used for incoming calls, and the keypad tone to be used when entering phone numbers. You can also protect your device from unauthorized use. There are two ways to change phone settings:

- Tap Start > Settings > Personal tab > Phone.
- To change the phone settings from Phone screen, tap Menu > Options.

#### Phone tab

Under Phone tab, you can set up the following items:

## Ring type

You can change the way that you are notified of incoming calls. For example, you can choose to be notified by a ring, a vibration, or a combination of both. Tap the Ring type list, and select the desired option.

## Ring tone

Tap Ring tone list, and then select the sound you want to use.

- To set .wav or .mid files as ring tones, use ActiveSync on your PC to copy the file to \Windows\Rings folder on your device. Select the sound from Ring tone list.
- To download ring tones, you can make a connection to the Internet and then download ring tones that are compatible with the way or mid formats.

## Kevpad

You can change the tone you hear when entering a phone number on the keypad. If set to Long tones, the tone is heard continuously for as long as the number on the keypad is pressed. If set to Short tones, the tone is heard only for one or two seconds.

1. Tap Keypad list; then select the option you

#### want.

2. To prevent tones from being heard when entering a phone number, select Off.

## Security

You may check Require PIN when phone is used to enhance your phone security. Tap Change PIN to change your SIM PIN number.

#### Services tab

Settings include Call Barring, Caller ID, Call Forwarding, Call Waiting, Voice Mail and Text Messages.

- Tap Start > Settings > Personal tab > Phone > Services tab
- Check the items you want to select and tap Get Settings...
- Tap OK to save settings and return to Personal tab screen.

| 1 Cladital                         | r ersonar tab screen.                                               |  |  |
|------------------------------------|---------------------------------------------------------------------|--|--|
| Option                             | Description                                                         |  |  |
| Call Barring                       | Block incoming and/or outgoing calls.                               |  |  |
| Caller ID                          | Display your name and/or phone number for outgoing calls.           |  |  |
| Call<br>Forwarding                 | Forward all or selected incoming calls to a different phone number. |  |  |
| Call Waiting                       | Notify you an incoming call while you are on the phone.             |  |  |
| Voice Mail<br>and Text<br>Messages | Set up voice mail and SMS service center.                           |  |  |

**Note:** All services in Services are provided by operators. Please contact your operator for enquiries regarding these services.

#### Network tab

Tap Start > Settings > Personal tab > Phone > Network tab.

- Under Current network, tap Find Network to automatically search for the network in use.
- Under Network Selection, select Automatic or Manual to select network automatically or

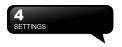

## manually.

 Under Preferred networks, tap Set Networks to set your preferred order of networks.

## Sounds & Notifications

Setting for alarm sound and notifications.

Turning off sounds and the notification helps conserve battery power. To change the ring type and volume:

- Tap Start > Settings > Personal tab > Sounds & Notifications.
- On Sounds tab, you can select the desired actions.
- On Notifications tab, you can customize how you are notified about different events. Select the event name and then select the type of reminder. You can select a special sound, a message, a flash light, or vibrate.

#### Today

Setting for screen appearance and items displayed on the Today screen.

To change the theme of your Today screen:

- Tap Start > Settings > Personal tab > Today.
- On Appearance tab, select the desired theme. To use your own background, select Use this picture as the background and then tap Browse to locate the desired file.
- Choose a folder, tap the file you want, and tap OK.

Note: The recommended picture size for the background is 240x320 pixels in jpeg file format. To beam a favorite theme to a friend, select the desired theme, and tap Beam on Appearance tab.

Customizing the displayed information:

- Tap Start > Settings > Personal tab > Today > Items tab.
- 2. Select the information you want to be displayed on Today screen.

To customize the information further, select an information type, and then tap Options (not available for all information types).

# 4.2 System settings

#### About

This function contains information about your device.

Version tab displays important device information, including the amount of memory installed. On the Device ID tab, you may need to change your device name if you are unable to connect to a network because another device with the same name is already connected.

# **Backlight**

Configure the backlight settings and adjusts the brightness level to save power.

Using the backlight on battery power substantially reduces battery life. Tap Start > Settings > System tab > Backlight.

- Tap Battery power tab to turn ON/OFF the backlight when using battery power.
- Tap External power tab to turn ON/OFF the backlight when using external power.
- Tap Extended tab to adjust the brightness level.

## Certificates

It's the information about the certificate issuer and the expiration date.

Tap Certificates to view the name of the certificate issuer and the expiration date.

#### Clock & Alarms

Setting for time and alarms.

Tap Start > Settings > System tab > Clock & Alarms.

 If you visit a particular time zone often, select it as your Visiting time zone on Time tab

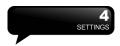

so that you can quickly see the correct date and time.

- You can use your device as a travel alarm clock by setting a wake-up alarm on Alarms tab.
   Tap the alarm icon to select the type of alarm you want.
- To change the way the date or time is displayed on your device, go to Regional Settings by tapping Start > Settings > System tab > Regional Settings.

## **Customers Feedback**

Customer Experience Improvement Program from Microsoft®.

It is Customer Experience Improvement Program designed by Microsoft®. The purpose is to identifying trends and usage patterns to improve the software. You can check Send Feedback to participate or Don't Send Feedback to reject.

## Encryption

Encrypt files.

You can encrypt files stored on the micro SD card by simply checking Encrypt files placed on storage card. Once encrypted, such files are only readable by this device.

#### Headset Volume Limiter

Modify your headset volume to suit your need. You may use this application to adjust the headset volume. On Headset Volume Limiter screen, drag the bar to the right to turn the headset volume up; drag the bar to the left to turn the volume down. Tap Default button to reset the volume to system default (105db).

#### Memory

Display memory status and programs that are currently running. You may need to stop a program if it becomes unstable or the program memory is low. Tap Start > Settings > System tab > Memory.

Main tab displays the amount of memory the system has allocated to file and data storage versus program storage. This tab also displays the amount of memory in use versus the available memory.

- Storage Card tab displays how much memory is available on the storage card that is inserted into your device.
- Running Programs tab displays the list of currently active programs. You can stop a program by selecting it in the list and then tapping Stop, or just tap Stop All to stop all the running programs.

#### Power

Battery status and settings.

Tap Start > Settings > System tab > Power.

- Battery tab displays the amount of battery power remaining. Battery power depends on the battery type and how your device is being used.
- Under Advanced tab, you can select options for turning off your device to conserve battery power.
- Under Extended tab, you can check lock device when entering stand-by mode.

When your device enters stand-by mode, it will automatically enable device lock.

#### CPU Profile

Adjust different profiles for CPU power management.

You can choose which kind of mode you want to use.

There are three kinds of modes:

Power saving mode Standard mode

Performance mode

## Go to Power Management:

Tap Today > Settings > System > CPU Profile. When you enter power management, you will find three modes:

- 1. Power saving mode.
- Standard mode
- Performance mode

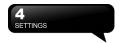

Each mode has different set of preset settings, which are shown on the screen when you select a mode. You can choose the most suitable mode for yourself.

# Regional settings

Setting for region, number, currency, time, and date format.

This feature allows you to customize the unit and format for the region you are in. To access this feature, tap Start > Settings > System tab > Regional Settings.

# Remove Programs

Remove programs from your device

Remove Programs allows you to uninstall programs that are saved in your device's storage memory. It also shows the total available storage memory. Select a program that you would like to remove from the program box and tap Remove.

#### Screen

Setting for screen orientation, screen alignment, and text size.

- Under General tab, you can adjust the screen's orientation and align the screen.
- Under Clear Type tab, you can select Enable Clear Type to smooth the edges of screen fonts for many programs.
- Under Text Size tab, you can adjust the text size to see more content or increase the readability in many programs.

## System Info

Display the system information.

This feature displays the system information Including hardware information and software (ROM) version.

# 5 Synchronization

You may use Microsoft ActiveSync to synchronize data in this device with personal computer.

- You can synchronously update Outlook data in this device and in your personal computer.
- You can synchronize Microsoft Word and Microsoft Excel files in this device and in your personal computer. The files will automatically convert to the compatible version

The default of ActiveSync is not to automatically synchronize all data. If you would like to change the default, you may activate or disable the synchronization function for specific data in ActiveSync Option.

ActiveSync may also be used for the following purposes:

- · Backup or restore saved data in this device.
- Copy files between this device and personal computer.
- Synchronize while connecting to your personal computer or selecting synchronization command.
- Synchronize specific types and range of files. For example, you may choose to synchronize appointments of the past few weeks.

# 5.1 Install and Use ActiveSync

Note: Before installing ActiveSync, do not connect your device to the computer. You may only connect the device to the computer by using the USB cable AFTER ActiveSync is installed.

- ActiveSync Installation:
   Use the enclosed CD to install Microsoft ActiveSync in your personal computer. This device already has built-in ActiveSync.
- Hardware Installation: Connect this device with your personal computer by using the USB cable.
- Using ActiveSync Program:
   After completing installation, setup wizard will lead you step by step. Please follow the instructions to set up according to your demand.

After connecting this device with your personal computer by using the USB cable, the computer screen will display "Connected" upon successful connection. A green (a) icon representing "connected" will appear on the task bar of your computer screen. Select the Explore button of ActiveSync program of your personal computer, to view the files in this device. You may manage several files in the device simultaneously.

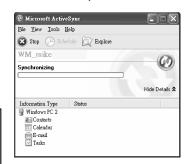

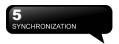

# 5.2 Synchronize Via Bluetooth

Instead of using a USB cable, you may also synchronize data via Bluetooth. Select Start > Programs > ActiveSync > Menu, then select "Connect via Bluetooth" and tap "Synchronize" in this device to process synchronization. For descriptions regarding synchronization through Bluetooth device, please refer to "Synchronizing Your Information > Connect to a PC via Bluetooth" in device Help.

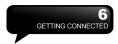

# **6 Getting Connections**

When using GPRS and Internet connection, you will not be able to answer a call. If you want to make a call, your device will automatically disconnect to the Internet and reconnect to the Internet at the end of conversation.

#### 6.1 Internet Access

Before using GPRS to connect to the Internet, please confirm with your system provider whether this service is enabled and supported on your SIM card. If you already have a SIM card, then you only need to apply to your system provider for GPRS function. It is convenient for you to work at home or travel by using GPRS. You can use this device to browse web pages, read or send Email, text or MMS messages, and MSN messages through wireless network.

# 6.2 GPRS Connection Settings

- Select Start > Settings > Connections tab > Connections > Advanced tab.
- 2. Select "Select Networks" to open Network Management screen.

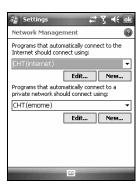

- Select a desired network name from the list; press "New" to add available network to list; press "Edit" to modify original network setup content.
- 4. Tap "OK" to save and exit.

# 6.3 Activating GPRS Connection

If this device is under flight mode, please turn off flight mode beforehand.

Tap ion on Today screen, then tap "Wireless Manager" on the pop-up window. Tap on "Phone" to turn the phone function on. The ion will appear on Today screen when GPRS is activated.

- 1. Tap Start > Internet Explorer.
- Input an URL address you desire to browse in address field and tap the arrow icon to go to the URL.

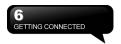

- 3. After completing connection, become on icon.
- Or you may select Start > Settings >
   Connections tab > Connections > Tasks
   tab > Manage Existing Connection; tap and
   hold on a connection to open pop-up menu
   and select "Connect".

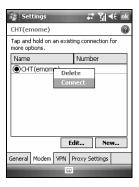

#### 6.4 GPRS Wizard

When you are connected to GPRS network, you may surf on the Internet or send and receive email. GPRS Wizard automatically selects your GPRS network.

- Tap Start > Settings > Connections tab > GPRS Wizard.
- 2. Tap "OK" to save the changes and exit.

# 6.5 Connecting with Your Personal Computer

If you want to connect this device with your personal computer, please see "Chapter 5 Synchronization".

# 6.6 Bluetooth Wireless Transmissions

When you want to form connection through Bluetooth, please make sure the device you would like to make connections with is also equipped with Bluetooth.

#### **Bluetooth Connection Settings**

When Bluetooth is activated, tap

Today screen, and you will see

tion on
the

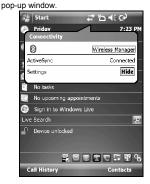

Bluetooth is a short distance wireless communication technology. Before using Bluetooth function, please finish connection setuo first.

- Select Start > Settings > Connections tab > Bluetooth > Mode tab.
- Check "Turn on Bluetooth" after entering Mode tab screen.

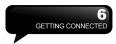

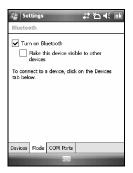

- If you want this device to be detected by other Bluetooth devices, please check "Make this device discoverable to other devices". (Without checking this item, other Bluetooth devices are unable to detect this device.)
- 4. Select Devices tab to show all connections formed
- On Devices tab screen, tap "Add New Device" to scan for other Bluetooth devices within effective area.

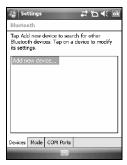

- On Devices tab screen, select the device to be connected, and then select "Next". The screen will prompt for password. After inputting password on password input screen, select "Next".
- If the password entered is correct, the connection will be form

Note: Optional Bluetooth accessories such as Bluetooth headset are available. Please contact your local dealer for information.

#### Com Ports

For example, when you purchase Bluetooth GPS supported navigation software; you can register this device as an effective serial port by following the instructions on the manual of that product and the steps below: Select Start > Settings > Connections tab > Bluetooth > COM ports tab.

#### Registering New Serial Port:

- Select "New Incoming Port" to enter setup screen
- 2. Select a port to be set.
- 3. Select "Finish".

# 6.7 Internet Sharing

You can set the device as a wireless modem. Internet Sharing allows your PC/Notebook be connected to a wireless network. Before creating a new modem via the selected connection type, you still need to install the drivers on your PC/Notebook. If you would like to connect to PC using a USB cable, you will need to install ActiveSync 4.5 or later version on your PC. Please find the drivers in the ActiveSync and Application Software CD.

- Tap Start > Programs > Phone Manager > Internet Sharing.
- Select a USB or Bluetooth PAN as PC Connection type.

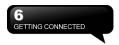

Connect your phone via USB cable or Bluetooth to a PC/Notebook, and then tap "Connect".

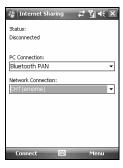

Note: Before you tap Connect, please make sure that your have installed a GPRS SIM card, and that you have connected this phone to your PC/Notebook by USB cable or Bluetooth and disabled ActiveSync.

6.8 Wi-Fi

Wi-Fi allows this device to connect to detected network through Wi-Fi.

- Select Start > Settings > Connections tab > Wireless Manager.
- 2. Tap "Wi-Fi".
- 3. Tap "OK" to activate wireless network and

After activating Wi-Fi, a new window, "New Network Detected", will appear. Select "Connect" and enter your password to the local network. Tap "Connect" to connect to this device via local network.

Note: Reboot is required when you change the IP address in Start > Settings > Connections tab > Wi-Fi > Network Adaptors tab > Edit > IP Address.

# 6.9 USB

You may use the device as a mass storage device or a Micro SD card reader

- On the device, select Start > Settings > Connections tab > USB
- 2. Tap "SD Card Reader", and then tap "Change".
- Connect the device to the computer with USB cable.
- Your PC will automatically detect the new hardware. Now you can view or transfer files to and from your micro SD card.

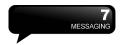

# 7 Messaging

# 7.1 Email & Message

Before receiving and sending your email or message, please make sure that this device has connected to a network. When you are connected to a network, you may go to "Messaging" to receive and send your email or message.

#### You may:

- Use this device to directly connect with email server and receive or send letter.
- Synchronously update the Microsoft Outlook or Microsoft Exchange Server email in this device and personal computer.

The synchronization function of inbox does not support Microsoft Outlook Express.

#### For more information on Email:

- 1. See "Establish Email Service".
- 2. See "Use Email and Message".

# For more information on Short Message Service (SMS):

- Select Start > Messaging > Menu > Tools > Options > Accounts tab.
- 2. See "Using Email and Message".

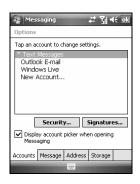

For receiving and sending text messages (SMS), you only need to ensure that the phone function is activated and the satellite icon on the top of status bar shows . It is not necessary to activate GPRS connection or establish new email account and connection in Messaging.

For MMS (Multimedia Message Service), pleaser read "7.7 How to use MMS".

# 7.2 Synchronously Process

If you want to synchronously process email, you must activate the "Inbox" synchronization function in ActiveSync beforehand. For more information on "Inbox" synchronization, please see the online Help of ActiveSync in your computer.

Inbox synchronization process rules:

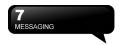

- See "6.1 Internet Access". Please select a desired cooperation relationship on "New Partnership" screen in computer to synchronously transmit information.
- If you choose not to perform synchronization, you may manually copy or move email messages between this device and the computer.
- Only the mail in "Inbox" of your computer will be synchronized.
- Only the mail in Exchange or Outlook can be synchronized.
- The mail from "Outbox" folder in this device will be sent to your computer first, and then it will be delivered through Microsoft Exchange Server or Microsoft Outlook.
- If a specific letter is deleted in this device, then it will also be deleted in your computer when you reconnect this device with computer.
- 7. SMS in this device will not be synchronized.
- You may directly receive new email from email server without connecting to a computer.
- You may select to use it online or offline; if it is online, you may directly read and reply mail when this device is connected to email server. You can reply a mail directly by simply tapping "Send".

# 7.3 Directly Connect to Email Server

You may select to disconnect to the internet after downloading only the subjects of new messages or partial messages and decide whether to download the full message later. When you reconnect next time, the "Inbox" will download in accordance to appointed methods, and send out unsent email in Outbox.

You may choose to read just the mail within the last few days, mail subjects only, or complete mail. You can also choose to receive only the attachments less than specific file size. To make these settings, select Start > Messaging

> Menu > Tools > Options, and change email account setup by requirement.

#### 7.4 Establish Email Service

If you have email accounts from ISP or company network, you may use "Messaging" to receive or send email. Please refer to the following instructions to set up a new email account in "Messaging" of this device. Please acquire the following information from ISP or company network administrator:

- 1. Email address, user name and password.
- POP3 or IMAP4 server name of Intranet mail.
- 3. SMTP server name for outgoing mail.

#### Establish Email Services:

 Select Start > Messaging > Menu > Tools > New Account; or simply select "New E-mail Account" in Messaging, and then follow the instructions on the screen to set up a new email account

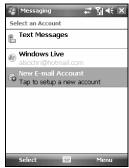

See "6.1 Internet Access" to connect this device to a network and start receiving and sending email and messages.

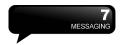

#### Connect with Email Server:

- 1. Select Messaging > Menu > Send and Receive
- 2. Select Messaging > Menu > Tools > Options > Account tab to change email account settings.

## 7.5 Using Email and Message

The main functions of "Messaging" are stated as follows:

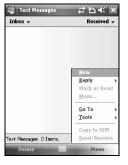

- 1. Tap "Inbox" on the top left corner of the screen for a folder name.
- 2. Tap "Date" on the top right corner of the screen for mail arrangement.
- 3. Tap and hold on a mail to open mail content
- 4. Tap and hold on the mail to open pop-up
- 5. Select Menu > New to create new a email or message.
- 6. Select the keypad icon on the bottom center of the screen to activate or disable screen keypad.
- 7. Select "Menu" to view menu.

#### Compose and send mail:

Select Messaging > New to write a new mail. After writing a new mail, select "Send" on the bottom left of screen and send this new mail.

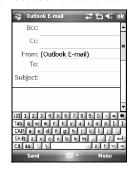

#### When composing a new mail, you can:

- 1. Tap "To, CC, BCC" fields to input receivers' email addresses.
- 2. Tap "Subject" field to input a subject for your new mail.
- 3. You may enter mail content in the empty area on the bottom half of the screen.
- 4. Select "Send" to start sending your mail.
- 5. Select the icon on the bottom center of the screen to activate or disable screen kevpad.
- 6. Select "Menu" to open menu. Under new mail screen, select and hold to activate related Menu.

#### Read and reply mail:

Select Messaging > Menu, and then select "Send and Receive" to start sending and receiving new mail. Select "Inbox" on the bottom left of screen to view Inbox. Tap on any unread mail to view its content

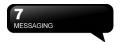

#### When reading mail, you can:

- Tap on a contact in "To, CC, BCC" fields to save this contact as a new contact.
- 2. Tap "Reply" to compose a reply email.
- Select the icon on the bottom center of the screen to activate or disable screen keypad.
- Select "Menu" to open menu.
   On the mail content screen, select and hold to activate pop-up Menu.

#### 7.6 How to Use Push Email

With push e-mail, you can have access to new incoming e-mail in real time. This Direct Push Technology can be enabled by the Exchange Server 2003 administrator, bringing the latest information to you. To use push email, please turn on Wi-Fi or GPRS to connect to the Exchange Server.

#### **Enabling Direct Push on your PC:**

- Connect your device to the PC using USB cable.
- On the ActiveSync pop-up window, check "Synchronize with Microsoft Exchange Server or Personal Computer" and click on "NEXT".
- Enter your network login name, password, and domain name. If your server requires a SSL encryption, please check "This server requires an encrypted (SSL) connection." Click on "NEXT".

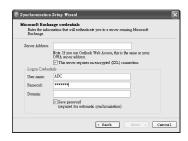

 Check the items you would like to synchronize, for example, you may check Inbox, Calendar, Contacts, or Tasks.

#### **Enabling Direct Push on your device:**

 On your device, select "Start" > Programs > ActiveSync > Menu > Add server source.

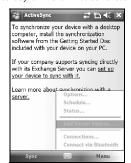

- 2. Input the IP address of your server in "Server Address".
- Input your network login name, password, and domain name, and then tap "NEXT".
- 4. In ActiveSync on your device, select Menu > Schedule

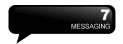

Set the Peak times to "As items arrive" and the Off-peak times sync time to "As items arrive". Tap "OK".

Now you have established a cooperative relationship for the device and the Exchange Server. The next time when you select Start > ActiveSync > Sync, you may synchronize with Exchange Server using Wi-Fi or GPRS.

Once you are connected to the network, you may look up your Global Address List over the air from your device by tapping "Contacts". You may send an email to a contact on your Global Address List following the same steps as sending email to a contact saved on your device.

Note: To be able to use direct push, you need to have an exchange server. Microsoft Exchange Server 2003 also supports useful functions such as remote device wipe.
To find out more on the benefit and usage of Microsoft Exchange server, please visit Microsoft's website, http://www.microsoft.com.

# 7.7 Messenger

Windows Live Messenger provides MSN function including Messenger, Hotmail, and Sync. To use these functions, you will need to turn on GPRS or Wi-Fi.

Windows Live Messenger:

- 1. Select Start > Programs > Messenger
- 2. Tap on the arrows to choose your sign in status and then tap "Sign in".
- Enter your MSN or Hotmail email address and password.
- 4. Select "Sign In".

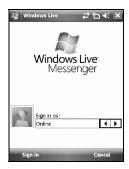

#### Hotmail:

- After signing in Messenger, wait for the sync to finish and then select Start > Messaging.
- Select Windows Live Inbox from the drop down menu on the top left corner. You will find incoming emails to your Hotmail account in the Windows Live Inbox

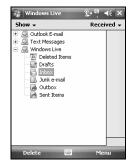

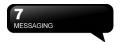

### Compose Hotmail:

- After signing in Messenger, wait for the sync to finish and then select Start > Messaging.
- 2. Select Windows Live Inbox from the drop down menu on the top left corner.
- 3. Tap Menu > New.

# 8 Multimedia

#### 8.1 Camera

You may use camera function in this device to capture important moments.

- Select Start > Programs > Multimedia > Camera or press and hold Camera Key to launch camera.
- Focus on the object you want to shoot and press halfway and hold Camera Key to execute auto focus and then press deeply to take a picture.
- 3. Use Volume Adjustment side key to zoom in and out.
- 4. Tap on to change camera settings.
- Tap on on screen to enter Pictures & Videos.

#### Camera Menu:

Video Mode: Tap on this icon to switch to video mode.

Pictures & Videos: view your photos here.

Camera Settings: to open the menu for camera settings.

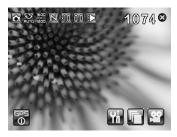

### Settings:

- Scene Mode: you may select different scene modes to fit the shooting environment
- Mode: you may select different shooting modes for your needs.
- Effect: you may apply many different photo effects.
- 9. Size: 1600 x 1200, 1280 x 960, 800 x 600, 640 x 480, 320 x 240, 160 x 120.
- 10. Quality: Normal, fine, low.
- **11.EV**: Exposure value ranging from -2.0 to +2.0
- 12. Timer Countdown: Off, 5 seconds, 10 seconds.
- 13. Sequential Shoot: 18, 12, 6, 3, Off
- 14. Flash: Auto, On, Off.
- 15. Shutter sound: On. Off
- 16. Storage: Phone, Micro SD. (The storage location will automatically change to Micro SD card if the Micro SD card is plugged in before launching camera).
- 17. Flicker Frequency: Auto, 50Hz, 60Hz
- 18. Time Stamp: Shows photo taking time on a photo.
- 19. Confirm Frame: You can choose to continue shooting, send MMS, not to save it, or go to Pictures & Videos immediately after shooting a photo.

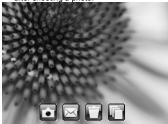

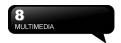

#### 8.2 Video Mode

The device camera can also be used as a video recorder to record memorable moments of your life.

- Select Start > Programs > Multimedia >
   Camera > , or directly press and hold
   Camera Key > to enter video mode.
- Focus on the picture you want to film and press Camera Key to start video filming.
- 3. Press Camera Key again to stop filming.
- 4. Tap on to change camera settings.
- Select on screen to enter Pictures & Videos.

#### Video Menu:

video recorder settings.

Camera Mode: Tap on this icon to switch to camera mode.

Pictures & Videos: view your video here.

Video Settings: to open the menu for

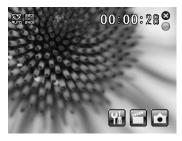

#### Settinas:

- Mode: you may select different recording modes to fit the recording environment.
- Effect: you may apply many different photo effects.

- Video Format: you can select the format you would like to record in.
- MMS Video: you can select to make a recording especially for MMS.
- Storage: Phone, microSD. (The storage location will automatically change to microSD card if the microSD card is plugged in before launching video Recorder).
- 6. Flicker Frequency: Auto, 50Hz, 60Hz
- Confirm Frame: You can choose to continue shooting, send MMS, not to save it, or go to Pictures & Videos immediately after recording a video clip.

# 8.3 Taking A GeoTagged Photo

You can take GeoTagged photos (photos that carry the coordinates of where you were when you took them) and easily share them with friends through online albums like flickr.

- After turning on the camera, tap the GPS button on the bottom left of the preview screen to enable/disable the GPS coordinates photograph function.
- After turning on GPS, it will start searching the current GPS coordination and the GPS button will display as
- 3. When the device GPS has successfully locked on satellite signals, the GPS button will present the status as GPS ON ... Under this mode, the photos you take will carry the current coordinates of where you are at in EXIF.
- Aim the camera at the item you would like to capture, press halfway to focus, full press to take the picture.
- 5. Tap the button to view the photo you just took in "Pictures & Videos".

Note: For your ease of use, the filename of photos with coordinates always ends with (GPS) on this device. Example: Camera0024 (GPS).jpg

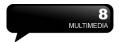

#### 8.4 Recorder

Use recorder to record voice memo and make note taking simple and efficient.

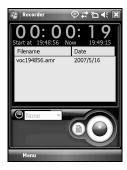

- Select Start > Programs > Multimedia > Recorder.
- 2. Tap on to activate sound recording function.
- 3. Tap on ( ) to stop recording sound.
- Before you start recording, you may set the recording time in to set the duration of the recording.
- Tap (a) to view the list of all your recorded on screen. Tap on any recorded file to play the file.
- **6.** Tap Menu > Save To to choose file location.
- Tap to leave recorder screen while still keep recording on the background; or tap Menu > Exit to stop recording and exit.
- When recording in the background, tap to return to Recorder. Tap to stop recording.

Note: If there is incoming call during recording, answering the call will automatically terminate recording. If you want to continue recording after ending a call, you need to reactivate recording function.

#### 8.5 Pictures & Videos

You may use "Pictures & Videos" function to manage your photos or videos. In Pictures & Videos > Options, you may resize the picture. In "Menu", you can also perform functions such as "Set as Today Background...", "Play Slide Show" or "Send..."

By selecting Start > Programs > Multimedia > Pictures & Videos, you can

- 1. Enter different folders.
- 2. Select photo arrangement.
- Tap on a thumbnail picture to view the picture.
- 4. Select "Menu" for more options.

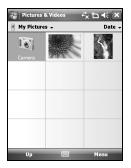

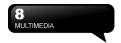

### 8.6 JAVA

This device supports JAVA, providing you the freedom of using JAVA applications and games.

#### 8.7 Audio Mixer

Audio Mixer enables you to configure bass, treble, and 3D effect while listing to the music. Use Media Player to play your audio files and then activate Audio Mixer to adjust the settings. To activate Audio Mixer, tap Start> Programs > Multimedia > Audio Mixer.

Note: If you use an A2DP Bluetooth headset to listen to the music, Audio Mixer won't work.

# 8.8 Streaming Player

You can use this function to watch TV or listen to the streaming video on internet or operator WAP portal. This function supports all the streaming files. TV and radio content are provided by your operator, click any streaming link on Pocket Internet Explorer will launch this player.

Go to streaming client: Today > Start > Program > Streaming Player

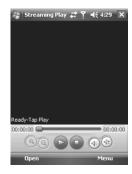

# 9 Applications

#### 9.1 Calendar

#### Appointments and Meetings:

You may use "Calendar" to arrange appointments, meetings, and other events. You may view your appointments in different display modes. You may select preferred display mode by tapping on the bottom left of the screen to switch between day, week, month, and year.

- 1. Select a date to go to the desired date.
- Select an appointment on the list to view or edit appointment details.
- Tap on "Day" (or Week, Month, Year) on the bottom left corner of the screen to switch between display modes.
- 4. Tap on "Menu" on the bottom right corner of the screen to open menu.

Select Calendar > Menu > Tools > Options. You may change the display setup of Calendar by preference.

#### Create an Appointment:

- 1. Tap Start > Calendar. Select the date and time of appointment.
- Tap Menu > New Appointment.
- 3. Select "Subject" field to edit the field or
- select predefined text.

  4. Select "Location" field to edit the field.
- 5. Select "Starts" field to select start time.
- 6. Select "Ends" field to change End time.
- You can add your personal notes in Notes tab.
- 8. Tap "OK" to save the appointment and return to calendar screen

If you select Remind me in "Reminder" field, then the device will remind you by an alert sound according to the settings in Start > Settings > Personal Tab > Sound and Notifications.

#### View and Update Calendar:

Select an appointment on the calendar to view appointment summary. If you want to change the details of an appointment, select "Edit".

#### Send Meeting Notice:

You may use "Calendar" to set meeting notice by combining with the information on Outlook or Pocket Outlook. When you synchronize messages or connect this device with E-mail server, meeting reminders will be generated automatically. Select Calendar > Menu > Tools > Options > Appointments Tab, and select desired meeting sending method in "Send meeting requests via" field.

### Generate Meeting Notice:

- Select Calendar > Menu > New Appointment
- Select "Attendees" field. You will enter "Contacts".
- Select Attendees from the E-mail addresses of your contacts.
- The new meeting notice will be generated automatically and saved in "Outbox" folder.

### 9.2 Contacts

"Contacts" is your address book and information storage for the people and businesses you communicate with. It stores phone numbers, e-mail addresses, home addresses, and any other information that relates to a contact, such as a birthday or an anniversary date. You can also add a picture or assign a ring tone to a contact.

#### Phone Book:

"Contacts" helps you manage your phone book

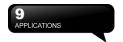

- Tap on "Enter a name..." field to input part of name or desired or phone number to search for that contact in the contacts list.
- 2. Tap on "Enter a name..." field and enter a letter search for contacts that starts with
- 3. Tap on contact's name or phone number to view or edit contact's details.
- Tap on any contact and hold to open pop-up menu.
- 5. Select "New" to add new contacts.
- **6.** Tap on "Menu" for more options.

#### Add Contacts:

- 1. Select "New" on contacts screen.
- Select any field to input data in selected fields on screen or panel.
- Move the scroll bar on the right side of the screen to adjust screen display.
- Select Ring tone field to set a special ring tone for this contact.
- If you want to add notes, select Note tab to input desired content.
- 6. Tap "OK" to save and return to contacts.

#### Search for Contacts:

There are four contact search methods provided in this system.

- Input the contact's name or phone number in input field, and then the contacts list will show the information of this contact.
- Select "Menu" > "Filter" and select the way to display contacts, by which your contacts list will only display contacts in this category.
- If you want to view the contacts by companies, select Menu > View By > Company, then the contacts list will display in the order of companies. The number of contacts in each company will show on the right hand side of company name.
- To search for a contact, select Start > Programs > Search. Enter the name of the contact in "Search for" field and select "Contacts" in "Type" field. Tap on Search to start searching.

#### View and Update New Contacts:

Select a contact in the contact list to view contact summary screen. To edit a contact's details, select Menu > Edit on contact summary screen.

#### 9.3 Tasks

You may use "Tasks" to help you track unfinished tasks.

- To add a new task, tap on "Tap here to add a new task".
- 2. "!" Represent first priority.
- Select a single item to enter the details screen of this time.
- Select a single item and hold to activate the pop-up menu.
- 5. On "Tasks" screen, select Menu > New Task to add tasks.
- You may change the arrangement of the tasks list. On "Tasks" screen, select Menu > Sort By.
- You may choose to display a specific task category in your tasks list. Select Menu > Filter.

#### Add a New Task:

- On "Tasks" screen, select Menu > New Task
- 2. Select a field to input data.
- 3. Select "Starts" and "Due" field to set first and last day of task.
- You may select "Occurs" to select whether this task has periodicity.
- You may select "Reminder" to set a time to remind you or select "None" (unnecessary to alert).
- To appoint a task as certain category, tap on "Categories" field to select a category from the options list.
- To add notes, select Notes tab and input desired content here.
- **8.** Tap "OK" to save the task and return to "Tasks" screen.

#### Check and Update Tasks:

You may select a task from tasks list to view task summary. To change the details of this task, select "Edit".

#### 9.4 Notes

You may use text notes or voice notes to record information. You may also record voice in "Notes". If a note file contains voice notes in addition to text, a small icon representing voice notes will appear in the content area of the note. If a notes recording is done under the notes file list, then the recording content will be saved as a single file.

#### Select arrangement of list:

Select a file on memo files list to open memo file or play recording content.

Select a file on memo files list and hold to open pop-up menu.

Select "New" to create a new memo.

Tap on Menu > View Recording Toolbar to show or hide the recording tool bar.

#### Add Notes:

- Tap Start > Programs > Notes. In the note list, select "New".
- Tap the Input Selector arrow next to the Input Method icon on the menu bar, tap the input method you want, and enter your text.
- You may generate memo by writing, drawing, text entry and recording.
- When finished, tap "OK" to return to the note list

#### 9.5 Word Mobile

You may use Word Mobile in this device with Microsoft Word in your computer to easily copy and move document between this device and your computer. Through synchronization, you may keep updated contents in both this device

and your computer.

You may use your Word Mobile to generate documents like letters, meeting minutes and reports.

If you want to generate a new file, select Start > Office Mobile > Word Mobile > New, a new blank document will appear on screen. Your Word Mobile can only open one document at a time.

When you open a second document at the same time, this device will ask you to save the first document first. When creating a new document or editing an old document, you may choose to save in the following format: Word file, RTF file and text-only file.

The saved Word Mobile file in this device could be opened by selecting from "Word Mobile" list screen. To delete, copy, or send a file, select and hold desired file names to open pop-up menu.

After opening a Word Mobile file, you may tap "View" to set Toolbar, Wrap to Window, and Zoom

- Select a folder category shown on list display field.
- 2. Tap on "Name" (or Date, Size, Type) to change the arrangement of list.
- 3. Tap on a file to open it.
- 4. Tap and hold a file to open pop-up menu
- 5. Tap on "New" to create a new document.
- Tap on the keypad icon to show or hide screen input panel and select input method.
- Tap on "Menu" to open menu for more options.

Note: When you are synchronizing or copying files from the device to PC, Word Mobile files will be transformed into Word files. While most of the text and paragraphing will be kept during this transformation, some of the format and properties may be lost.

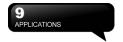

#### 9.6 Excel Mobile

You may use Excel Mobile in this device with Microsoft Excel in your computer to easily copy or move files between this device and your computer. Through computer synchronization, you can keep updated content in both this device and your computer.

You may use Excel Mobile to create documents like Statement of Income and Expenditure.

If you want to create a new Excel file, tap Start > Office Mobile > Excel Mobile > New, and the screen will open a new Excel file. Your Excel Mobile can only open one file at a time. When you open a second file at the same time, this device will ask you to save first file.

The saved Excel Mobile file in this device could be opened by selecting from "Excel

Mobile" list screen. To delete, copy or send a file, tap and hold the desired file name to open pop-up menu.

Your Excel Mobile provides basic worksheet tools, for example, formula, function, sorting and filtering.

Note: When you are synchronizing or copying files from the device to PC, Excel Mobile files will be transformed into Excel files. While most of the settings will be kept during this transformation, some of the format and properties may be lost.

## 9.7 PowerPoint Mobile

You may use PowerPoint Mobile in this device with Microsoft PowerPoint in your computer to easily copy or move document between this device and your computer. Through computer synchronization, you may keep the files in both this device and your computer updated. You may use PowerPoint Mobile to browse or play PowerPoint file. If you want to open PowerPoint file, select Start > Programs >

PowerPoint Mobile, the screen will show your PowerPoint files list, from which select the file you want to open.

- Select the folder type demonstrated in the list display field.
- 2. Select "Name" (or "Date", "Size", "Type") to change the arrangement of list.
- 3. Select the document to open.
- Select and hold a document to activate pop-up menu.
- 5. Select "Open" to open a file.
- 6. Select "Menu" for options.

# 9.8 Windows Media Player

Your Windows Media Player allows you to play sound and video files in this device, select Start > Windows Media to activate Windows Media Player.

- 1. Tap the icon to view in full screen.
- 2. Display website, from which find the music and image you want to play.
- 3. Tap to return to the beginning of current file or previous file.
- 1. Tap or to play or pause
- 5. Tap to skip to next file
- 6. Tap + or to adjust volume
- 7. Tap the icon to active or disable sound

On Windows Media Player screen, select Menu > Library to enter library screen.

- 1. Select library folder
- Menu: select "Open File" to open files not in the library. Select "Update Library" to update library list.
- Select and hold the file or folder for playing, and then select "Play" or "Queue Up".

You may use synchronization to copy sound and image files from your computer to this device. The Windows Media Player in this device can play Windows Media and MP3 files.

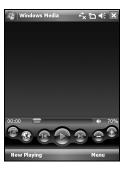

# 9.9 Internet Explorer

You may use the following methods to browse web pages or WAP pages. Select Start > Internet Explorer to activate Internet Explorer.

#### You may:

Synchronize your favorite URL links on your PC to the device. These URL links are saved in "My Favorite" folders in Internet Explorer on your computer.

Connect to an Internet Server Provider (ISP) or network and browse web pages. First, you must establish internet connection, please see "6.1 Internet Access".

If you are connected to an ISP or network, you may download files and programs from the Internet or business Intranet.

#### **Browsing Internet:**

- Connect this device with the Internet using GPRS or WI-FI.
- 2. Select Start > Internet Explorer
- 3. Input website address in the blank text field.
- Select the icon next to the blank field to go to the link.
- You may use navigation keys or the scroll on browser screen to adjust your screen

browsing content.

- · Tap to return to previous page.
- Tap "Menu" to open Menu.
- Select and hold any location of website content to open pop-up menu.

#### View Favorites:

- On browser screen, select "Menu" > "Favorites".
- On Favorites screen, select the website you want to view.
- · Select the website you would like to go to.
- · You may add or delete folders or URL links.

#### Mobile Favorites Folder:

After installing ActiveSync to your computer, "Mobile Favorites" folder will be added to "My Favorite" in your computer. Only items saved in "Mobile Favorites" can be synchronized with this device. Follow the steps below to add your favorite website to "Mobile Favorites":

- On your computer, select Internet Explorer
   > Tools > Establish Mobile Favorites.
- To change name, enter the new name in the new window.
- To change storage location, select "Create New" to create a new folder or select a folder in the new window.
- Click on "OK" to add this website to your Mobile Favorites folder.

Enlarge the font and start reading text on your device with ease. Magnifier enlarges the display font like a magnifying glass.

- Select Start > Programs > Tools > Magnifier.
- Check "Program Text Magnifier" and then select "OK" to save. When you check this option, the font displayed in programs will be enlarged.
- Check "Menu Magnifier" and then select "OK" to save. When you check this option, the font displayed in menu will be enlarged.
- Tap "X" on the top right of the screen to exit without saving any changes.

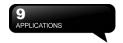

Note: When you check or uncheck "Menu Magnifier" the new settings will take effect after a system reboot.

#### 9.10 Calculator

Calculator allows you to run simple operations in this device.

Select Start > Programs > Tools > Calculator to use your calculator.

#### 9.11 Games

You may access "Games" to select games you like in this device for entertainment.

- 1. Select Start > Programs > Games
- 2. Select a game to launch it.

# 9.12 STK (SIM Tool Kit)

The services available depend on your operator Tap Start > Programs > Phone Manager, and then select the STK service provided by your operator.

#### 9.13 ZIP

You can save storage space and increase efficiency of the device by compressing some of your files with this ZIP tool.

#### Zipping Files:

- To zip a file, select Start > Programs > File Manager.
- Tap and hold on a file you would like to zip. A pop-up menu will appear.
- Select "Add to Zip File" in the pop-up menu. In the newly appeared window, you may:
- Select a file name for the zip file.
- Select a compression method according to your need.
- Set a password, which will be asked for when you unzip the file.
- 4. Select "Start" to start compressing the file.

### **Unzipping Files:**

- To unzip a file, select Start > Programs > Tools > Zip
- Tap the "Unzip" button on the pop-up window. A list of zipped files will appear.
- 3. You may select a different folder for more

  3. You may select a different folder for more

  3. You may select a different folder for more
- zip files. In the file list, tap on the file you would like to unzip.

  4. Select a location where you would like to
- extract the file to.
- Tap "OK" and enter the password (if required) to decompress the zip file.

# 9.14 GPS Tracking

This feature allows you to record the routes you travel through GPS tracking. You can use any mapping software which supports .kml or .gpx file format, such as Google Earth, to display the routes.

- Tap Start > Programs > GPS Application >
   GPS Tracking. After entering GPS Tracking, the device will activate GPS and search for the coordinates. The screen shows current connecting information, such as GPS status, Satellites, GPS Time, etc.
- When GPS is connected, tap "Start' to start recording tracks.
- 3. During track recording, tap to pause the route tracking, and tap to resume
- 4. Then GPS stays connected, tap to create your own landmark (you can take a picture as your landmark). The next page allows you to add the name of the landmark and descriptions. Then tap to save the landmark.
- 5. Tap to stop recording routes. On the pop-up window, you may choose to save or cancel the records. If you want to save the record, edit the Beginning, Destination, and File Name; selecting File Type and Save to.
- Tap to clean up all the records unsaved.

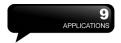

on task bar on Today screen shows that GPS is trying to connect.

on task bar on Todav screen shows that GPS is connected.

and follow the prompts on the screen.

#### 9.15 SD Add-Ons

There may be some add-on applications in the included Micro SD card. The install process will be launched automatically when you insert the card into the device. Select the application you want and follow the instructions to install. (Available in selected regions)

### 9.16 SIM Manager

To change contact information on your SIM card, tap Start > Programs > Phone Manager > SIM Manager, then tap a SIM contact and edit

To copy SIM contacts to your device:

- 1. Tap Start > Programs > Phone Manager > SIM Manager.
- 2. Select the desired item, or select all SIM contacts by tapping Menu > Select All.
- 3. Tap Menu > Save to Contacts.

To copy contacts to the SIM card:

- 1. Tap Start > Programs > Phone Manager > SIM Manager.
- 2. Tap Menu > Tools > Options.
- 3. On the Options screen, select the check boxes of the types of phone numbers that you want to be added to the SIM card.
- 4. Select the check boxes of the contact's phone numbers that you want to copy to your SIM card: then tap "Save".

# 9.17 Backup Tool

You can create backup of your personal data and programs, and restore the data later. Tap Start > Programs > Tools > Spb Backup,

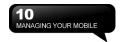

# 10 Managing Your Mobile

# 10.1 Memory Management

Select Start > Settings > System Tab > Memory

#### Main Tab:

Display current memory status of this device.

#### Storage Card Tab:

Display the memory status of storage card in this device.

#### Running Program Tab:

Display all current running programs in this device.

Select any program from "Running Programs List", you may select to "Activate" or "Stop".

Activate: run the highlighted programs Stop: stop running highlighted programs Stop All: stop running all programs on "Running Programs List"

# 10.2 Memory

When the memory is insufficient, this device cannot automatically allocate memory, you may follow the steps below to free up more memory:

- 1. Select Start > File Explorer
- Use "File Explorer" to move some files to Micro SD card. Select and hold highlighted items by stylus and select "Cut" or "Copy" on the pop-up menu; then select "Paste" after switching to Micro SD card.
- Use "File Explorer" to delete the unwanted files.

Select Start > Messaging > Menu > Tools > Options > Storage tab. If you have inserted a memory card, check "Save Attachment to

Memory Card" and E-mail attachments will automatically be saved to memory card.

Select Start > Internet Explorer > Menu > Tools > Options > Memory Tab. Select "Clear History" and "Delete File" to delete browsed web page related records.

### 10.3 Add or Remove Programs

All programs installed in the device will be saved in ROM (Read Only Memory) and are not removable. Data saved in ROM will not be lost by accident. As long as there is sufficient space in this device, you may install suitable programs by preference.

#### Adding programs through ActiveSync: Before installing the program, please make sure that the device processor is suitable for the software

- Select Start > Settings > System Tab > About > Version Tab to check for information of this device.
- Download the desired software to your computer. (Please select software that are designed for Pocket PC and this device)
- Read installation instructions, "Read me" file, or accompanied programs provided to

  YOU
- Connect your computer with this device.
- 5. Install executive file to your computer.
- If this file contains installation program, the installation wizard will automatically activate. Please follow the instructions on screen. Once the installation on your computer is completed, the program will automatically be installed to this device.
- · If this file does not contain any installation

program, an error message will show on the screen and tell you that this program is invalid, which is not suitable for your computer.

You must move this program to this device manually. If you cannot find any installation instructions for this program, please use 'Browse' function of ActiveSync to copy program file to Program Files folder in this device.

After completing installation, select Start > Programs, and then select the program icon to launch that program.

#### Adding programs through Internet:

You may download software suitable for this device from Internet.

Before installing the program, please make sure that the device processor is suitable for the software.

- Select Start > Settings > System Tab >
   About > Version Tab to check information in
   this device.
- Directly download programs to this device by using Internet Explorer in this device. (Please select programs designed for Pocket PC and this device)
- 3. Read installation instructions, 'Read me' file, or accompanied programs provided to you.
- Run installation executive file in your computer.

#### Adding programs to "Start" menu: Select Start > Settings > Personal Tab >

Select Start > Settings > Personal Tab > Menus.

- Check the programs to be displayed on "Start" menu.
- 2. Press "OK" to save settings and return to Personal Tab screen.

#### Remove Programs:

Select Start > Setup > System Tab > Remove Programs.

Select the programs you would like to delete from "Programs in storage memory" list, and then select "Remove" to delete highlighted programs.

If the installed programs list does not contain the program you intend to remove, you may use "File Explorer" in this device to find the program and delete it by selecting and holding the program's name and then select "Delete" from the pop-up menu.

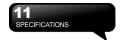

# 11 Specifications

| Item                    | Specification                 |  |
|-------------------------|-------------------------------|--|
| System Information      |                               |  |
| Operating System        | Windows Mobile 6 Professional |  |
| Processor               | Marvell PXA 270 520 MHz       |  |
| Memory                  | 256 MB ROM, 64MB RAM          |  |
| Size                    |                               |  |
| Dimensions (mm)         | 116*59*14.95 mm               |  |
| Weight (in grams)       | 130 g (Including Battery)     |  |
| Battery                 |                               |  |
| Battery Capacity        | Li-lon 1300 mAh               |  |
| Standby time            | Up to 150 hours               |  |
| Talk time               | Up to 3.5 hours               |  |
| Charging time           | 4 hours                       |  |
| Display Characteristics |                               |  |
| Туре                    | 2.8", 65K TFT LCD touch panel |  |

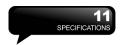

| Resolution    | 320*240 pixels                                    |  |
|---------------|---------------------------------------------------|--|
| Band          |                                                   |  |
| Band          | HSDPA; UMTS2100; GSM 850/900/1800/1900            |  |
| Connectivity  |                                                   |  |
| Bluetooth     | Bluetooth 2.0 Modulation: GFSK                    |  |
|               | Band:2.4 - 2.4835GHz                              |  |
|               | Output power:0dbm (Typical)                       |  |
| WLAN          | WLAN 802.11b/g Wireless Technology: OFDM and DSSS |  |
|               | Operating frequency: 2.412 - 2.462GHz             |  |
|               | Output power:12dbm (Typical)                      |  |
| GPRS          | GPRS Class 12                                     |  |
| WAP           | WAP 2.0                                           |  |
| CSD           | Υ                                                 |  |
| Modem dial-up | Υ                                                 |  |
| USB           | Mini USB 1.1                                      |  |
| lmage         |                                                   |  |
| Format        | JPEG, GIF, PNG, BNP, WBMP                         |  |

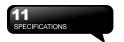

| Max Size (per) | Depends on available RAM    |  |
|----------------|-----------------------------|--|
| Audio          |                             |  |
| Format         | WMA, MP3, MID, AMR, WAV,AAC |  |
| Max Size       | Depends on available RAM    |  |
| Video          |                             |  |
| Format         | 3GP, MPEG4                  |  |
| Max Size       | Depends on available RAM    |  |
| Phonebook      |                             |  |
| Size           | Depends on available RAM    |  |
| Ringtone       |                             |  |
| Туре           | MP3, WMA, AMR               |  |
| Polyphone      | 192 polyphonic mid file     |  |
| Digital Camera |                             |  |
| Туре           | JPEG                        |  |
| Pixels         | 2.0 mega pixels             |  |
| Front Camera   | 0.3 mega pixels VGA         |  |
| Resolution     | QVGA, QQCGA                 |  |

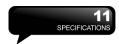

| Auto Focus                | Υ             |  |
|---------------------------|---------------|--|
| Macro Mode                | Y             |  |
| Video Recording           | Υ             |  |
| Message                   |               |  |
| Windows Live<br>Messenger | Υ             |  |
| SMS                       | Y             |  |
| MMS                       | Υ             |  |
| E-Mail                    | Υ             |  |
| External Memory           |               |  |
| Туре                      | Micro SD Card |  |
| Max Size                  | No Limit      |  |
| Operating Temperature     |               |  |
| Temperature               | -10℃~45℃      |  |

Note: Specifications may vary in some regions.

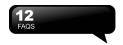

# **12 FAQ**

#### Why can't I turn on the device?

Please make sure that the device has sufficient power, and that the battery is secured in the device.

Plug the device to an outlet using the travel charger. Check whether the LED light on the device has lighted up, and then press the power key on the device to turn on the device.

# Why does the screen freezes and does not respond to my commands or input?

Reboot the system to free up memory. The system shall operate more efficiently.

If the system still lags after rebooting, you will need to clean boot the device. To clean boot, press and hold Camera key and Power Key at the same time for about 3 seconds and then release. Your device will reset to factory defaults and reboot.

Note: When you perform a clean boot on this device, all your personalized settings, information, and programs installed will be removed. The system will reset to factory defaults.

# Why can't my device make any sound alerts?

Tap on the speaker icon on the top right corner of the screen, and then adjust the alert or ring volume.

You could also use the volume key on the left

side of the device to adjust volume.

# Why would the screen darken automatically?

This is a power saving mechanism. You can change this setting in Start > Settings > System tab > Backlight > Battery Power tab & External Power tab.

#### When I open a file or a program, an "Insufficient Memory" message pops up.

The device memory is shared by both storage and programs. You can follow the steps below to free up some memory.

- Remove some of the rarely used programs you installed.
- 2. Remove rarely used files.

# Why doesn't the screen respond accurately to my stylus taps?

Select Start > Settings > System tab > Screen > General tab. Select "Align Screen" to align the screen.

#### Why does the device launch wrong programs or ignore my command when I press a device key?

Select Start > Settings > Personal tab > Buttons and check whether the programs assigned to each key is correct. You can change these key assignments by preference.

#### My device can't form a successful connection with ActiveSvnc.

Please make sure you have installed ActiveSync 4.5 or later version on your computer. You can find ActiveSync in the installation CD, or you can download the latest version from Microsoft's website

Please make sure you have connected the device to the computer by plugging in the USB cable to both the device and the computer.

Make sure that you are not running another program that is using the same serial port. If the connection still fails, remove ActiveSync on your computer and reinstall.

#### How do I take out the Micro SD card from the SD adapter?

The card slot on this device is designed for Micro SD cards. To remove the Micro SD card from the SD card adapter, please hold the SD card adapter with one hand, and slightly lift the end of the Micro SD card and pull.

#### Why are there double entries in my Contacts list?

Please go to Start > Programs > Phone Manager > SIM Manager check SIM Contacts in Contact. If you have already copied your SIM contacts to the device, then you need to select this option.

#### Can I synchronize information with PC and Exchanger Server at the same time?

No. You can only synchronize information either with PC or with Exchange Server at one time.

GIGA-BYTE COMMUNICATIONS INC. 8F. No. 43. Fu-Hsin Road. Hsin-Tien. Taipei County, Taiwan +886-2-82192136 www.gigabytecm.com